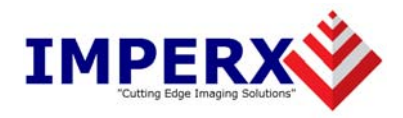

# VCE-PRO™

# User's Manual

#### **CONFIDENTIAL NOTICE:**

Copyright ©2004, Imperx, Inc. All rights reserved. Any unauthorized use, duplication or distribution of this document or any part thereof, without the prior written consent of Imperx Corporation is strictly prohibited.

**Imperx, inc. DOC-0013-0002**<br>6421 Congress Ave Ste. 204 **DOC-0013-0002 Rev. RA03** 6421 Congress Ave Ste. 204 **Rev. RA03** Boca Raton, FL 33487 USA

**CONFIDENTIAL & PROPRIETARY**  Page 1 of 54

# Revision History

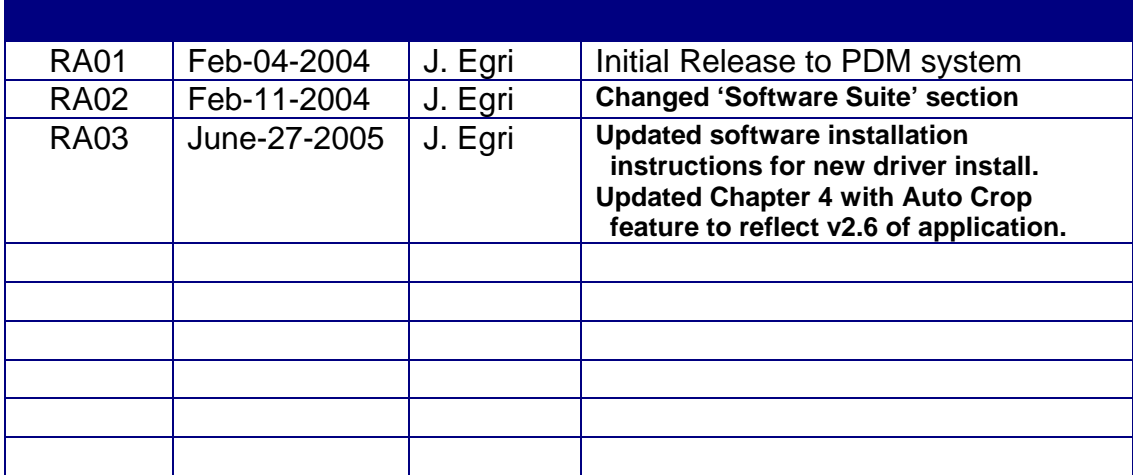

# **Table Of Contents**

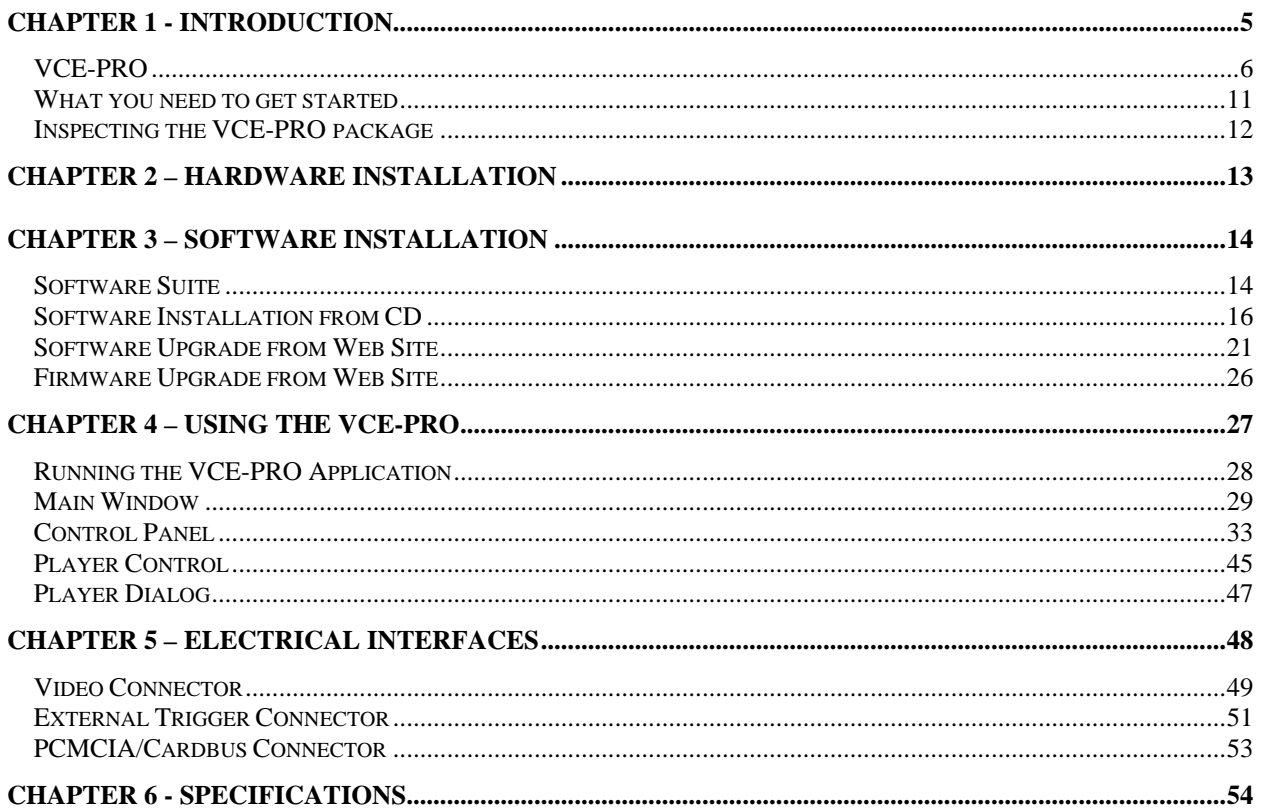

## **Illustrations**

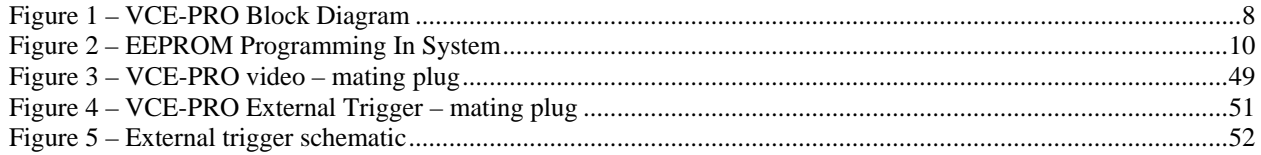

# **Tables**

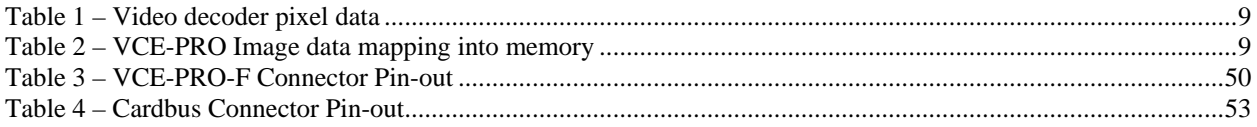

<span id="page-4-0"></span>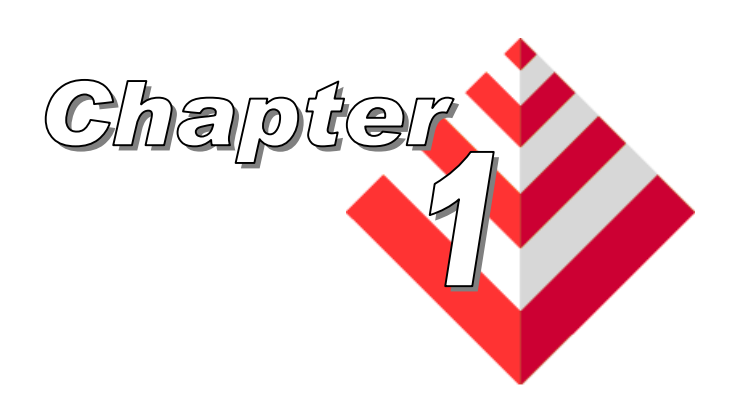

# **Introduction**

This chapter outlines the key features of the Imperx VCE-PRO card.

The VCE-ANCB frame grabber is a TYPE II PC Card with both an analog video interface and Cardbus interface. It provides the ability to capture analog NTSC/PAL video data from either a CVBS or S-Video source and transfer that data to host memory via a Cardbus ( PCI ) interface.

### <span id="page-5-0"></span>**Functionality**

- Provides two composite or S-Video inputs.
- Captures video data from standard NTSC, PAL or SECAM analog sources, formats this data and stores it into local SDRAM.
- Retrieves the formatted data from the SDRAM and transfers it into host memory via scatter/gather DMA over the Cardbus.
- Provides a hardware based scaler function which can scale the image size to 100%, 50% , 25% or a user defined scaling factor. Since the scaling is performed on the card, less Cardbus bandwidth is required to transfer the image to host memory.
- VCE-PRO is capable of saving images to disk as either BMP, JPEG or AVI files.
- Provides an internal triggering capability that can qualify image capture based on time as specified by the user.
- Provides an external triggering capability that can qualify image capture based on external signals.
- Automatically overlays the captured image with a date stamp, time stamp or user text.
- Provides adjustable image brightness, contrast, hue and saturation.

#### **Interfaces**

#### **Analog interface**

The VCE-PRO provides two CVBS ( composite ) or two S-Video inputs using either a set of stereo phono-jacks ( model VCE-PRO ) or a 15 pin connector ( model VCE-PRO-F ).

#### **PCMCIA/CardBus interface**

The VCE-PRO card complies with the TYPE II PC Card package dimensions as defined in the PC Card Release 8.0 Standard. The VCE-PRO includes a 30mm x 10mm extension area, used to house the stereo phono-jack connectors. The VCE-PRO-F version does not include the extension area.

The VCE-PRO provides a 33 MHz 32 bit PCI Master/Target interface ( Cardbus ) compliant with the PC Card Release 8.0 specification. This interface provides a single 'function', as defined in the Cardbus specification. The design does not support any memory mapped or I/O mapped peripherals on card. Access to the VCE-PRO's SDRAM devices is achieved through DMA operations that move the data from the SDRAM into host memory. The host cannot directly access the contents of the SDRAM. The design supports host access into configuration registers, DMA registers, local registers and CIS data via configuration space accesses.

<span id="page-7-0"></span>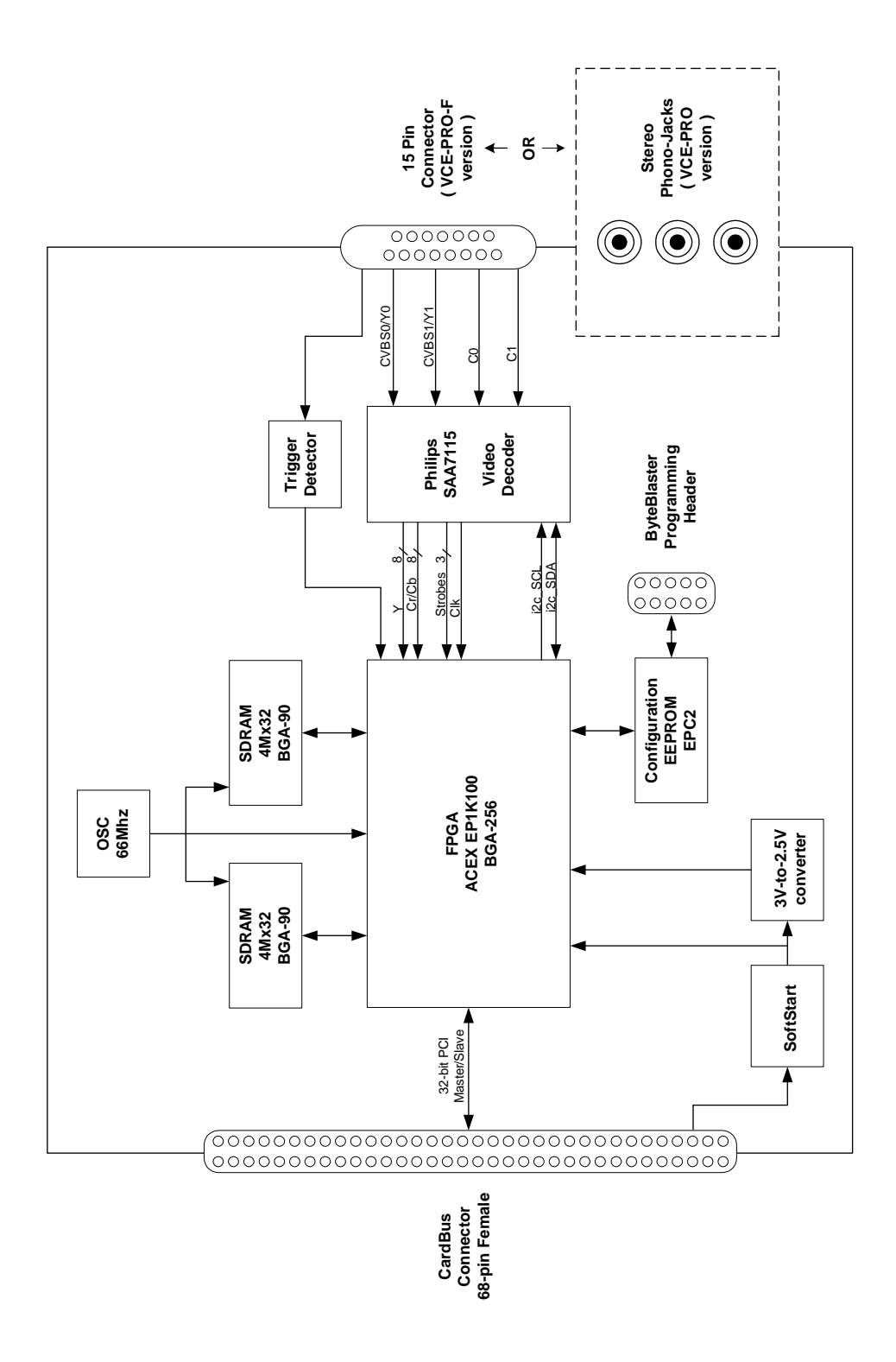

A functional block diagram of the VCE-PRO card is illustrated in Figure 1.

**Figure 1 – VCE-PRO Block Diagram**

#### <span id="page-8-0"></span>**Video Capture** The video capture engine is responsible for receiving video pixel data and qualifiers from the on-board video decoder chip, formatting the data and transferring it into on-board memory. The data that it receives from the video decoder is 4:2:2 YCrCb data formatted per Table 1. The video decoder delivers 8 bits of Luminance data ( Y ) and 8 bits of Chrominance data ( Cr/Cb ).The video capture engine translates this data into longwords ( 32 bits ) as defined in Table 2. This format reflects how the data will appear in host memory. The module packs two pixels into each longword in order to use the Cardbus bandwidth more efficiently and conserve memory space.

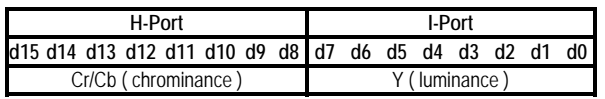

#### **Table 1 – Video decoder pixel data**

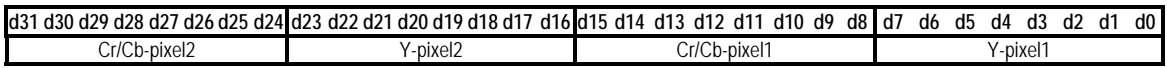

#### **Table 2 – VCE-PRO Image data mapping into memory**

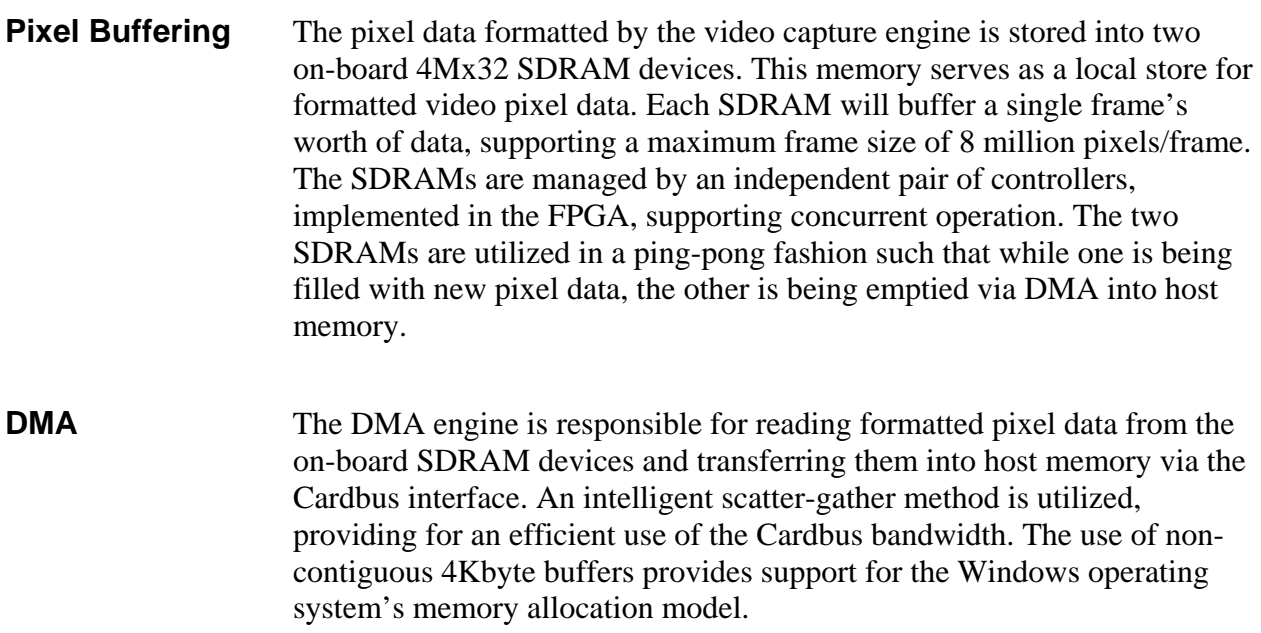

<span id="page-9-0"></span>**FPGA** The heart of the VCE-PRO is a dense Field Programmable Gate Array ( FPGA ). This FPGA implements all of the functions related to video data capture, storage and DMA. The firmware contents of the FPGA can be upgraded while in the field by following the instruction outlined in Section 3 of this document entitled 'Firmware Upgrade from Web Site'.

### **In System Programming:**

The VCE-PRO design supports ISP programming during operation. This capability is useful when the FPGA code needs to be upgraded and the unit is at a remote customer location. The programming is accomplished using a JamPlayer utility, which runs on the host PC. The JamPlayer utility downloads a new FPGA image into the EEPROM via the Cardbus interface. The FPGA provides a set of I/O pins which are connected to the EEPROM's JTAG interface. The JamPlayer utility toggles these I/O pins, which are mapped into a register in configuration space, and thus can communicate with the EEPROM's JTAG controller and affect a programming operation.

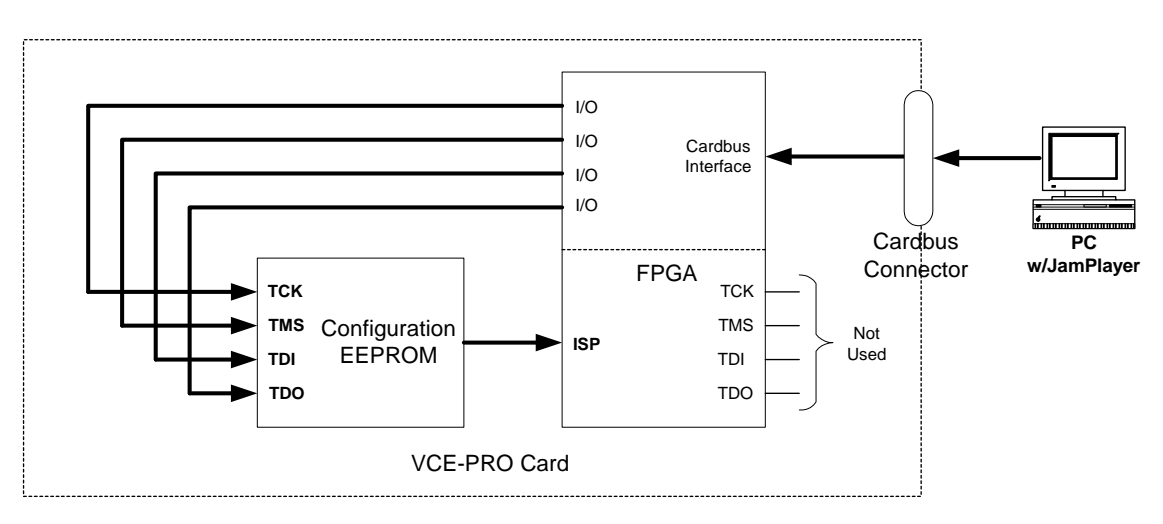

#### **Figure 2 – EEPROM Programming In System**

### <span id="page-10-0"></span>What you need to get started

To begin using the VCE-PRO card, you need the following:

- A computer with a PCMCIA slot that is Cardbus compliant.
- Microsoft Windows XP or 2000 software.
- A computer with a relatively up to date Cardbus-to-PCI chipset ( sometimes referred to as a 'Cardbus Controller' ). You can determine which chipset your laptop uses by looking in:

*Control Panel – System – Hardware – Device Manager – PCMCIA Adapters*

These chipsets are recommended because they generally offer better performance in terms of DMA transfer rates:

 TI PCI-1520 TI PCI-4510

These chipsets are discouraged because of their poor DMA performance:

O2 Micro OZ6912 TI PCI-1225

- A computer with at least 256M bytes of RAM.
- A CD drive, and a hard disk on which to install the VCE-PRO software.

### <span id="page-11-0"></span>Inspecting the VCE-PRO package

When you unpack your VCE-PRO package, you should visually inspect all of its contents. If something is missing or damaged, contact your Imperx representative.

#### **Package contents**

You should have received the following items:

- The VCE-PRO PCMCIA card
- A phono-plug to S-Video cable ( VCE-PRO )
- A 15-pin plug to S-Video cable ( VCE-PRO-F )
- An S-Video to RCA cable
- A CD with the VCE-PRO software suite
- A 'Quick Start' installation guide
- A 'User's Manual' (this document)

<span id="page-12-0"></span>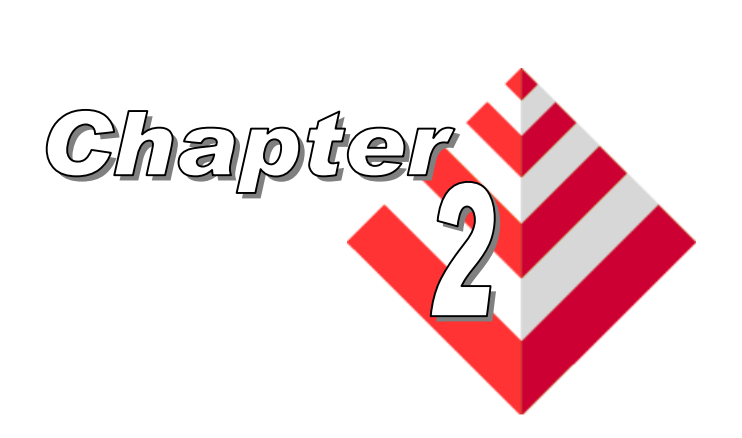

# **Hardware Installation**

Installing the VCE-PRO card is as simple as plugging it into an available PCMCIA slot on your computer.

<span id="page-13-0"></span>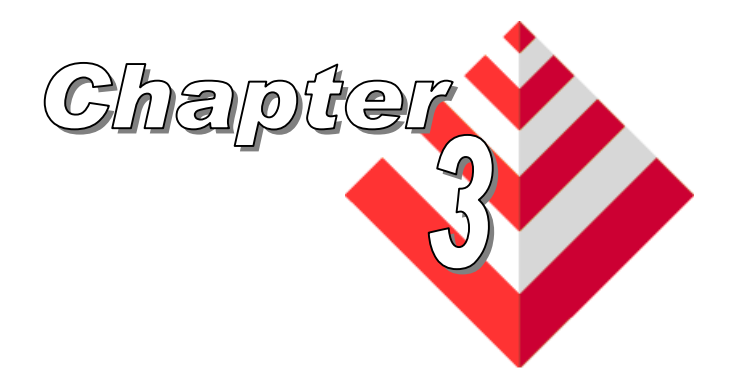

# **Software Installation**

This chapter explains how to install the VCE-PRO software.

### Software Suite

The VCE-PRO software suite consists of the following files:

Windows 2000 and XP application files: ( located in c:\Program\_Files\ImperX\VCE-Pro\ )

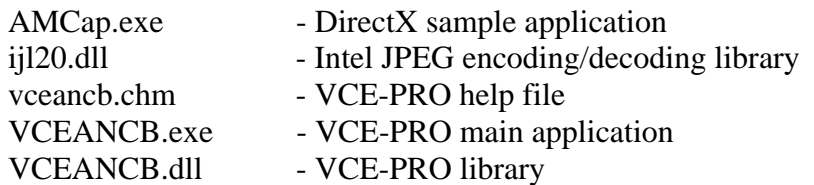

Windows 2000 and XP driver files: ( located in c:\Program\_Files\ImperX\VCE-Pro\Drivers\WDM\ )

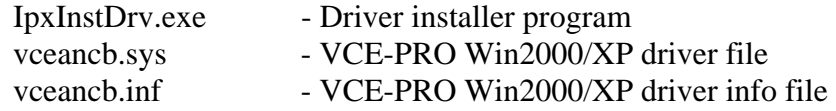

WDM Streaming ( DirectX ) files: ( located in c:\Program\_Files\ImperX\VCE-Pro\Drivers\DirectX\ )

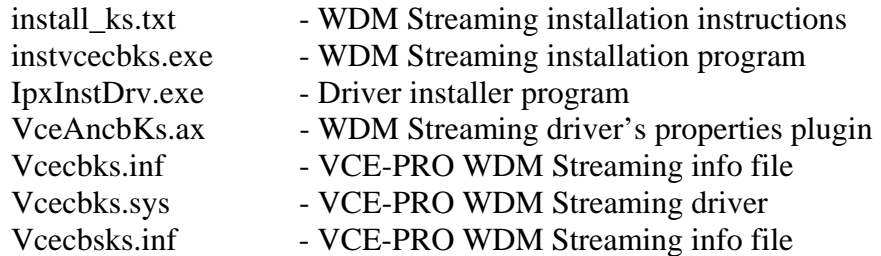

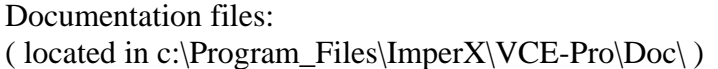

VCE-PRO\_Users\_Manual.pdf - User manual document VCE-PRO\_Spec.pdf - Technical datasheet History\_drv.txt - WDM driver change description file History\_ks.txt - KS driver change description file History\_app.txt - Application change description file

Note that our VCE-PRO application program was created using our SDK ( software developers kit ). Our SDK is a separately purchased product and is not included in the standard VCE-PRO software suite that comes with the card. For more information on the SDK, please visit our web site at<http://www.imperx.com/sdk/index.php> or call us toll free at 1-877-863-1654.

<span id="page-15-0"></span>Use the following steps to install the VCE-PRO software supplied on a CD:

1. If a version of VCE-PRO was previously installed on this machine, then you must first remove it:

#### **To remove the application files:**

- 1.1 Left mouse click on *"Start"*
- 1.2 Left mouse click on *"Settings"***.**
- 1.3 Left mouse click on *"Control Panel"***.**
- 1.4 Double left mouse click on *"Add or Remove Programs"***.**
- 1.5 Left mouse click on *"Video Capture Essentials Professional'***.**
- 1.6 Left mouse click on *"Remove"***.**
- 1.7 **If the 'VCE-PRO InstallShield Wizard' pops-up, do the following:**

### **If not, go to step 1.8**

Left mouse click on *'Remove'*.

- Click *'Next'*.
- Click *'Yes'.*
- Click *'Finish'.*
- 1.8 Left mouse click on *"Yes"***.**
- 1.9 Left mouse click on *"Close"*.
- 2. After having removed a previous version or if a version of VCE-PRO was NOT previously installed on this machine then:

#### **The first step is to install the application files:**

- 2.1 Insert the VCE-PRO CD into the appropriate drive; the setup.exe file will run automatically. Note: If it does not start automatically, left mouse click on to *"Start"***,** *"Run"***,**  enter or browse to *"(CD drive): setup.exe"* and click "*OK"*.
- 2.2 Wait for the "VCE-PRO InstallShield Wizard" screen to appear.
- 2.3 Follow the on-screen instructions.
- 2.4 For Windows XP, the following message will appear:

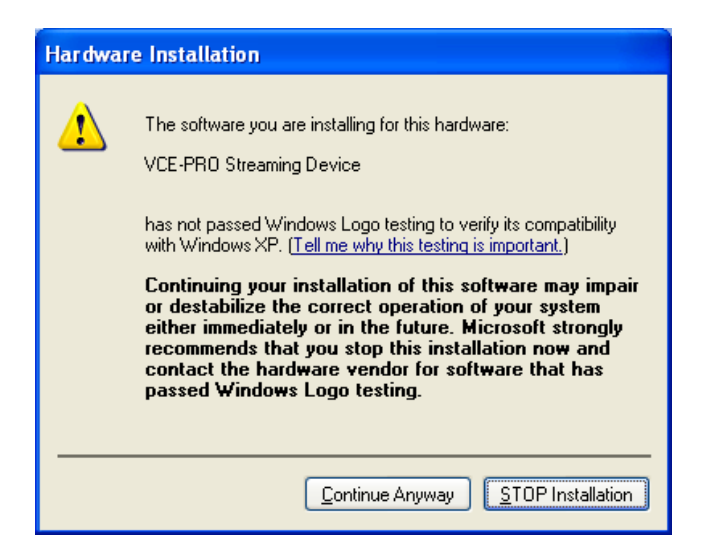

For Windows 2000, the following message will appear:

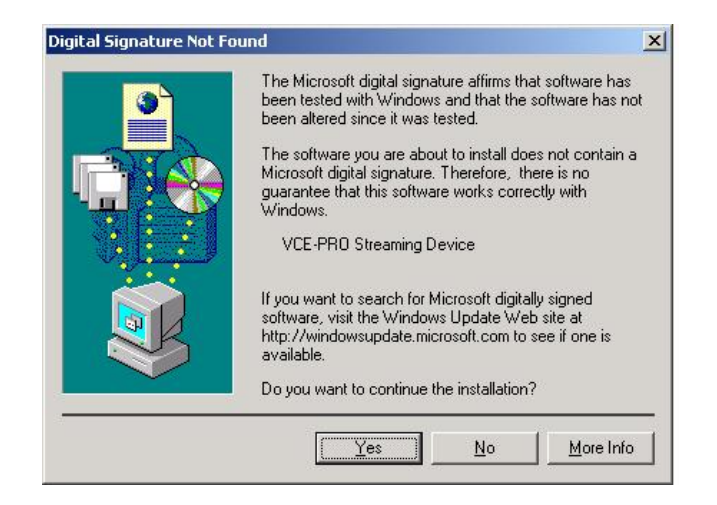

- 2.5 Click "*Continue Anyway*" for XP, "*Yes*" for 2000.
- 2.6 When the following message appears, choose if you would like to register online by left clicking on "*Yes"* or *"No"*.

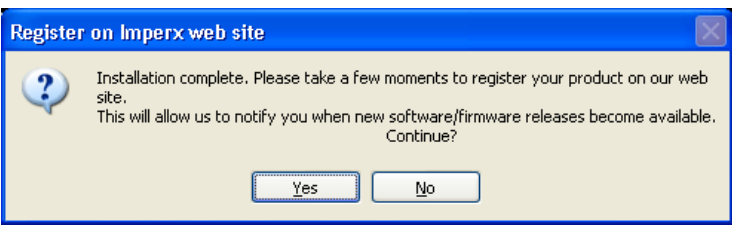

If you choose *"Yes"*, follow the on-screen instructions*.* 

2.7 When prompted, select *"Yes, I will restart my computer now"*.

#### **After restarting the computer a New Hardware Found screen will come up: ( the VCE-PRO card must be installed to perform the following steps )**

Steps 2.8 through 2.14 are for Windows XP. For Windows 2000, go to Step 2.15

- 2.8 Wait for the system to prompt you with a "Found New Hardware Wizard" dialog box.
- 2.9 Under certain conditions, the following message may appear:

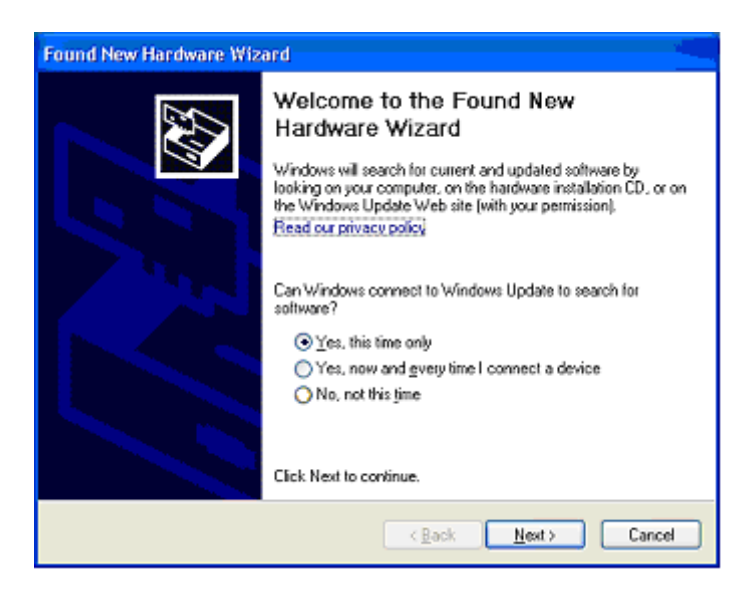

 If this message appears, click *"No, not this time",* then "*Next*".

2.10 When the following message appears, select *"Install the software automatically (Recommended)"*, then left click *"Next"*.

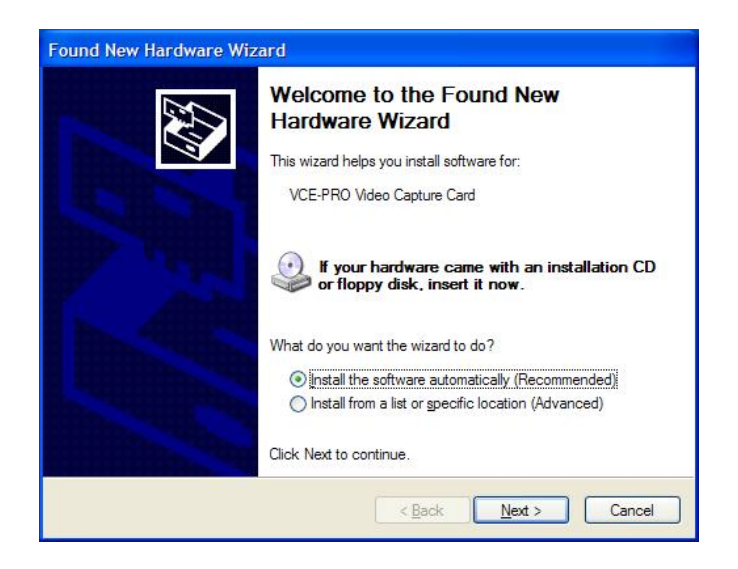

2.11 For Windows XP, the following message will appear:

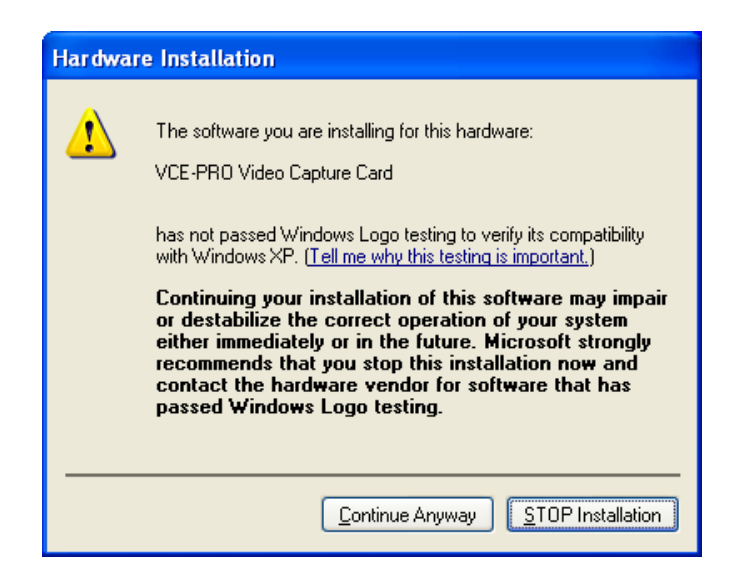

- 2.12 Click "*Continue Anyway*" to continue.
- 2.13 When "Click Finish to close the wizard" appears, Left click on "*Finish".*
- 2.14 This completes the installation for Windows XP.

#### **To install the WDM driver for Windows 2000:**

2.15 Wait for the system to prompt you with a "Found New Hardware Wizard" dialog box.

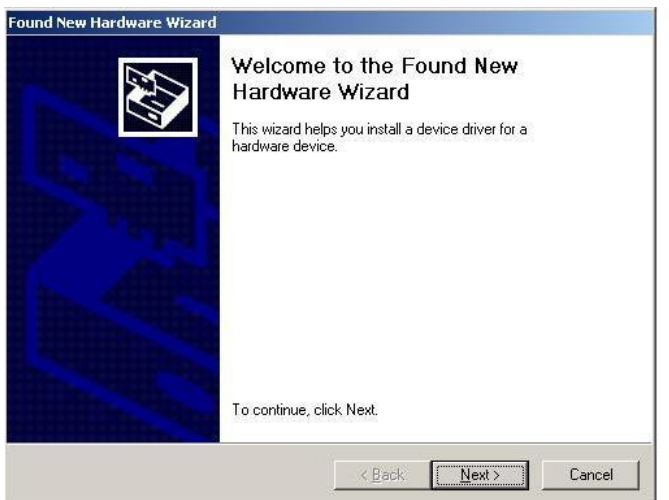

2.16 Left click "*Next*" to continue. The following message will appear:

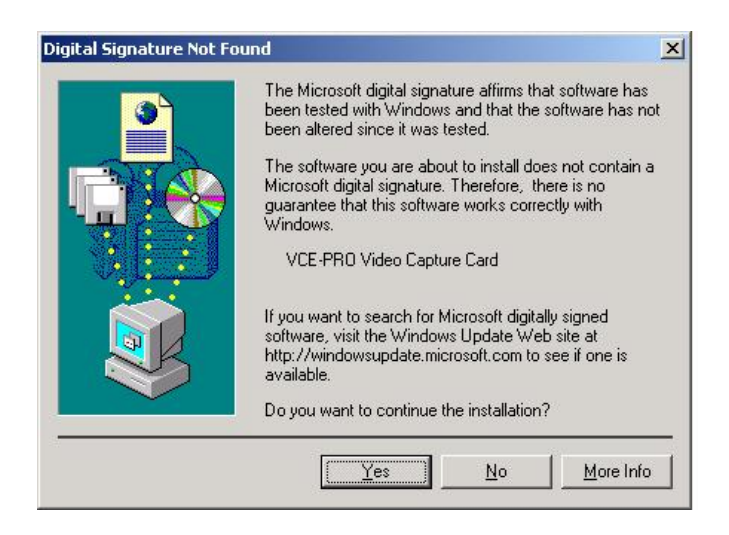

Click "*Yes*" to continue.

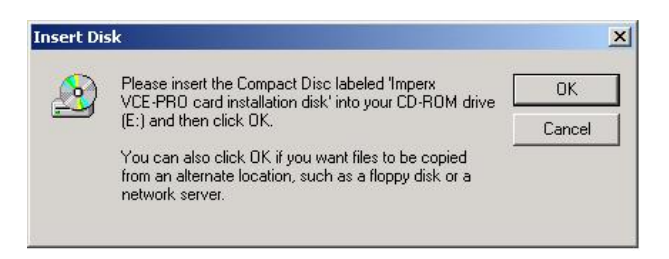

- 2.17 Click *"OK"*, then either enter or browse to: C:\Program Files\ImperX\VCE-Pro\Drivers\WDM
- 2.18 Click *"OK"*.
- 2.19 This completes the installation for Windows 2000.

### <span id="page-20-0"></span>Software Upgrade from Web Site

New application and/or driver software may be released periodically to reflect improvements and/or functionality added to the VCE-PRO. You can retrieve these updates by visiting the download page of our web site at

#### **http://www.imperx.com/frame\_grabbers/pcmcia\_analog/vce-pro-downloads.php**

Use the following steps to install newly released application software:

- 3.1 Uninstall all application files by following the instructions in step 1. of the 'Software Installation from CD' section.
- 3.2 Download the VCE-PRO\_Installer.exe file from the Imperx web site to a new folder on your PC ( we will use the folder C:\new\_VCE-PRO as an example ).
- 3.3 Left mouse click on *"Start"*, *"Run"*, enter or browse to *"C:\new\_VCE-PRO\VCE-PRO\_Installer.exe".*
- 3.4 Left mouse click on *"Open"*, then *"OK".*
- 3.5 Follow the on-screen instructions.
- 3.6 For XP, when the following message appears, left click "*Continue Anyway*"

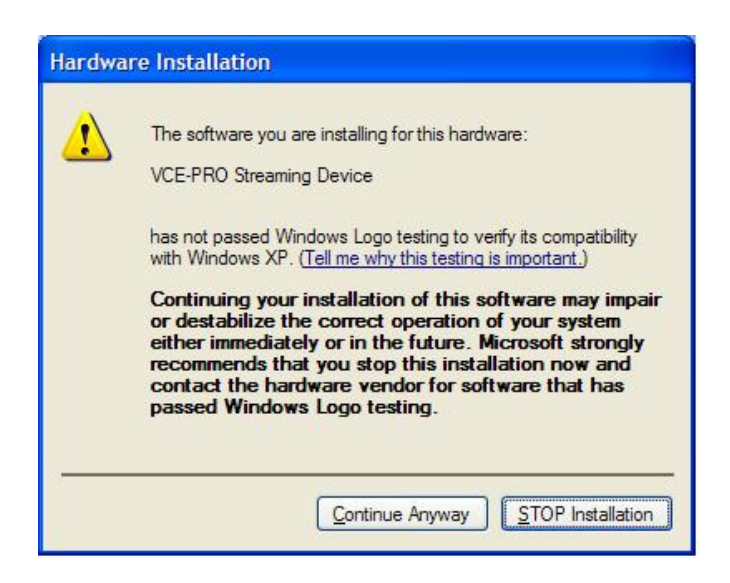

For Windows 2000, when the following message appears, click "*Yes*".

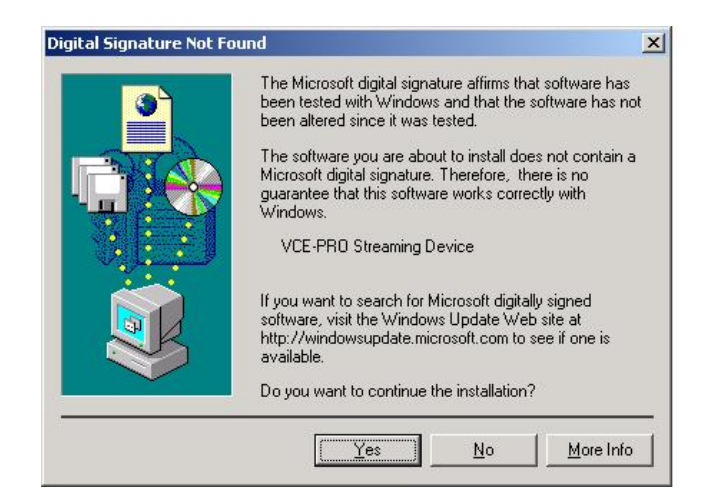

3.7 When the following message appears, choose if you would like to register online by left clicking on "*Yes"* or *"No"*.

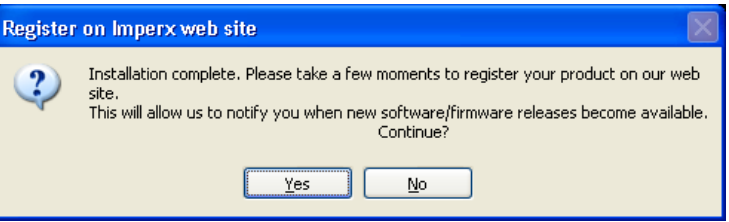

If you choose *"Yes"*, follow the on-screen instructions*.* 

- 3.8 When prompted, select *"Yes, I want to restart my computer now"* and left click *"Finish"*.
- 4. After having successfully installed the newly released application software, use the following steps to install a newly released WDM driver for Windows XP ( for Windows 2000 go to step 5. ):
	- 4.1 Wait for the system to prompt you with a "New Hardware Found" dialog box.
	- 4.2 Under certain conditions, the following message may appear:

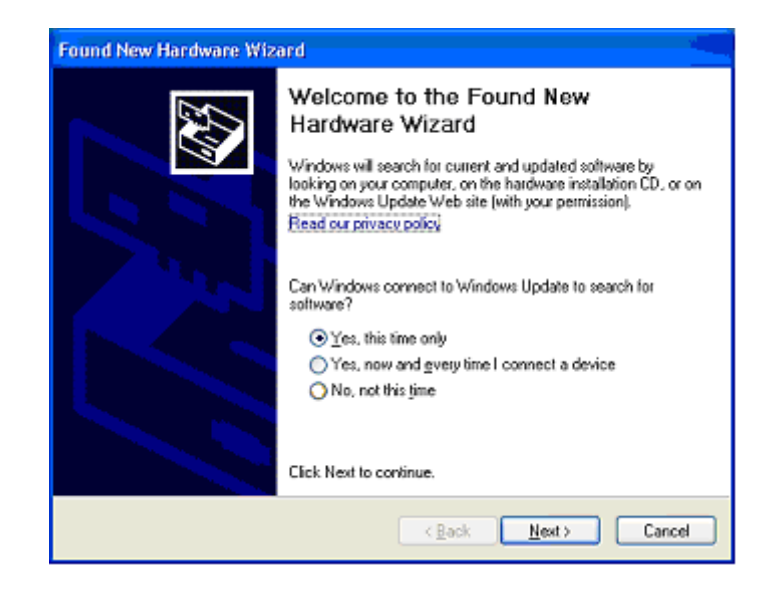

 If this message appears, click *"No, not this time",* then "*Next*".

4.3 When the following message appears, select *"Install the software automatically (Recommended)"*, then left click  *"Next"*.

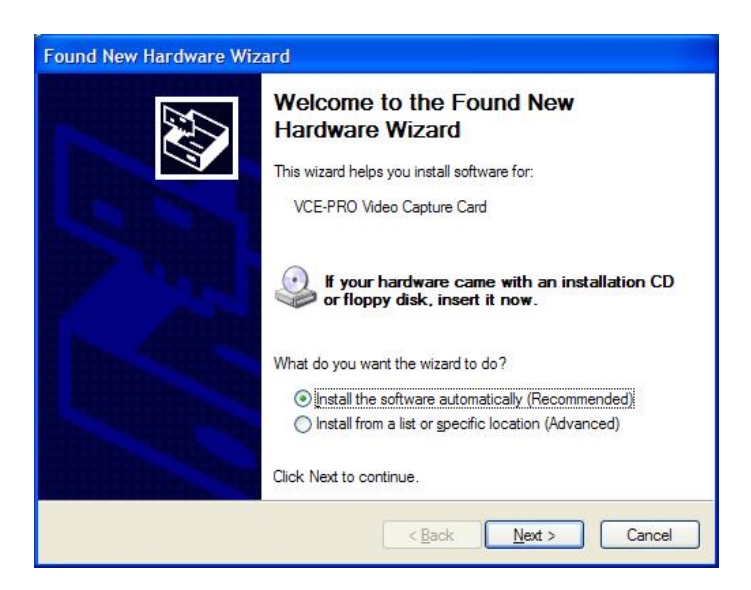

4.4 For XP, when the following message appears, left click "*Continue Anyway*".

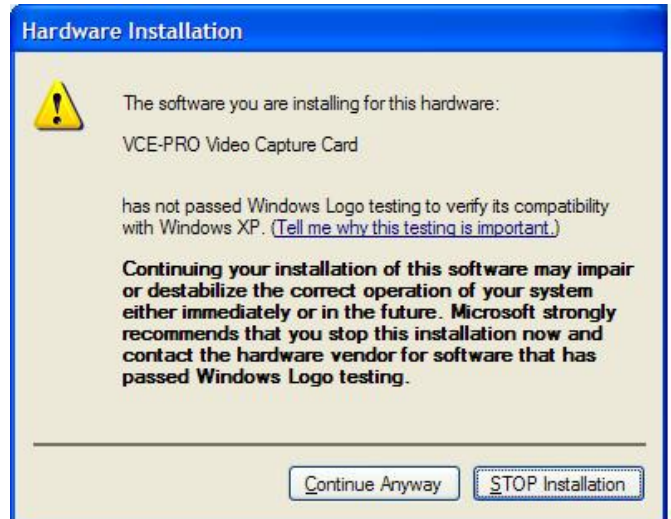

- 4.5 When "Click Finish to close the wizard" appears, Left click on "*Finish*".
- 4.6 This completes the installation for Windows XP.
- 5. After having successfully installed the newly released application software, use the following steps to install a newly released WDM driver for Windows 2000:
	- 5.1 Wait for the system to prompt you with a "Found New Hardware Wizard" dialog box.

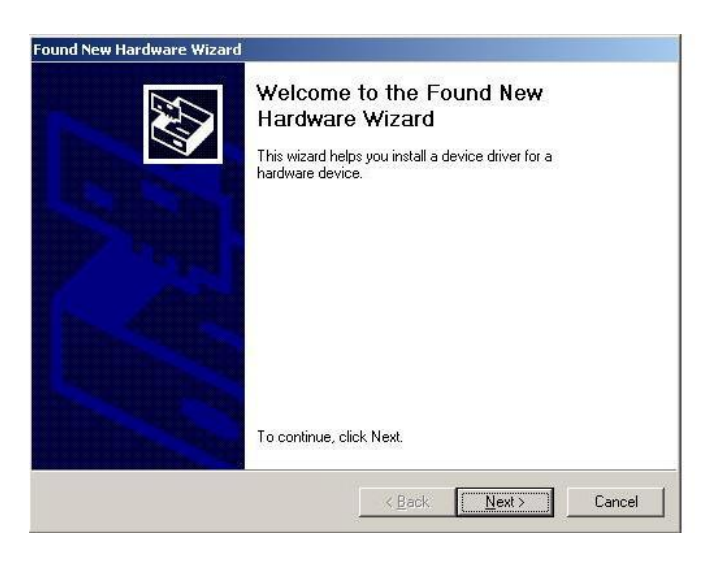

5.2 Left click "*Next*" to continue. The following message will appear:

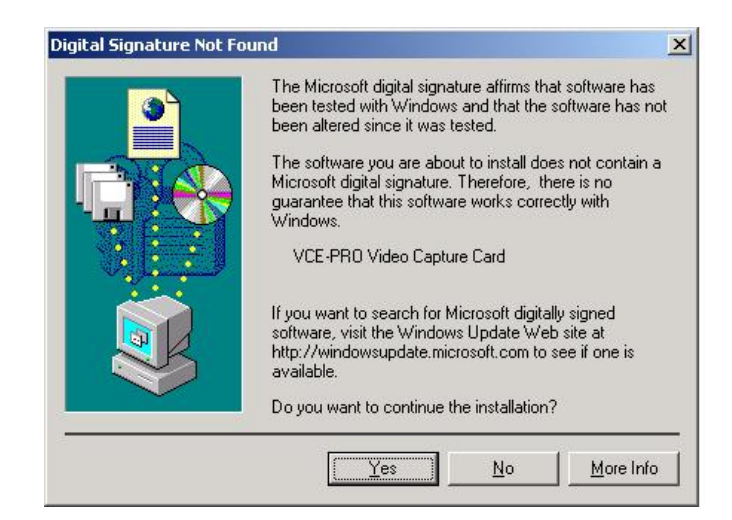

5.3 Click *"Yes"* to continue.

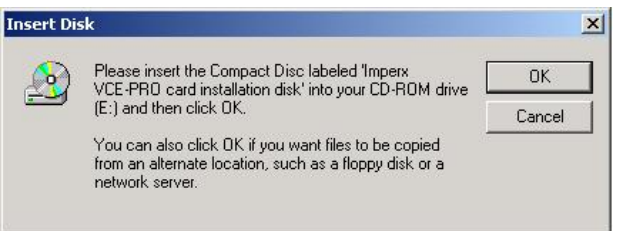

- 5.4 Click *"OK"* , then either enter or browse to: C:\Program Files\ImperX\VCE-Pro\Drivers\WDM
- 5.5 Click *"OK".*
- 5.6 This completes the installation for Windows 2000.

<span id="page-25-0"></span>Your newly received VCE-PRO card has been programmed in the factory with the latest firmware prior to shipping. New firmware, however, may be released periodically to reflect improvements and/or functionality added to the VCE-PRO FPGA. You can retrieve these updates by visiting the download page of our web site at **http://www.imperx.com/frame\_grabbers/pcmcia\_analog/vce-pro-downloads.php** 

Use the following steps to install newly released firmware:

- 1. Download and unzip the firmware patch ( .zip ) file to a folder on your PC ( we will use C:\fw\_patch as an example ).
- 2. If you haven't previously installed the JamPCI drivers then:
	- 2.1 Left mouse click on to *"Start"*, *"Run"*, enter *"C:/fw\_patch/loadsys.bat"* and click *"OK"*.
	- 2.2 Wait until "Press any key to continue . . ." message appears.
	- 2.3 Press any key to exit batch file.
- 3. Insert the VCE-PRO card into the laptop. Note that if your system has two PCMCIA slots, then you must insert the card into the slot in which it was placed during the original driver installation.
- 4. If the system prompts you with a "New Hardware Found" dialog box, press *"Cancel"*.
- 5. **Note: DO NOT POWER DOWN OR REMOVE CARD WHILE PROGRAMMING IS IN PROGRESS!**
- 6. Left mouse click on *"Start"*, *"Run"*, enter *"C:/fw\_patch/VCE-PRO\_patch\_x\_y.bat"* and click *"OK"*. Note that '*x* y' refers to the revision number ( i.e. 2.0 ).
- 7. Wait until "Press any key to continue . . ." message appears.
- 8. If line above it reads "Exit code  $= 0$ ... Success" then proceed with installation, otherwise contact [techsupport@imperx.com.](mailto:techsupport@imperx.com)
- 9. Press any key to exit batch file.
- 10. You must either reboot the PC or remove and then reinsert the VCE-PRO card in order for the changes to take effect

<span id="page-26-0"></span>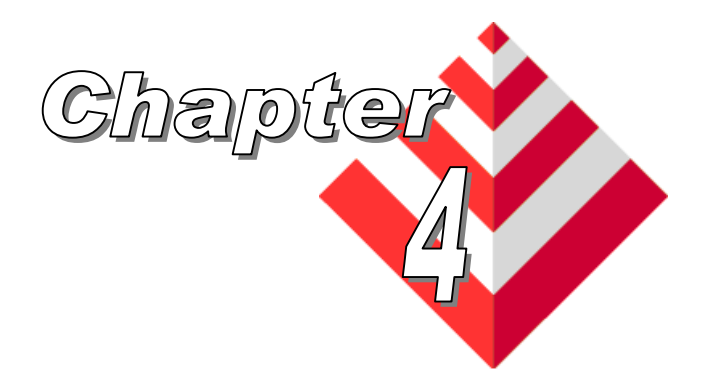

# **Using the VCE-PRO**

This chapter contains information on how to configure and use the VCE-PRO card.

# Running the VCE-PRO Application

<span id="page-27-0"></span>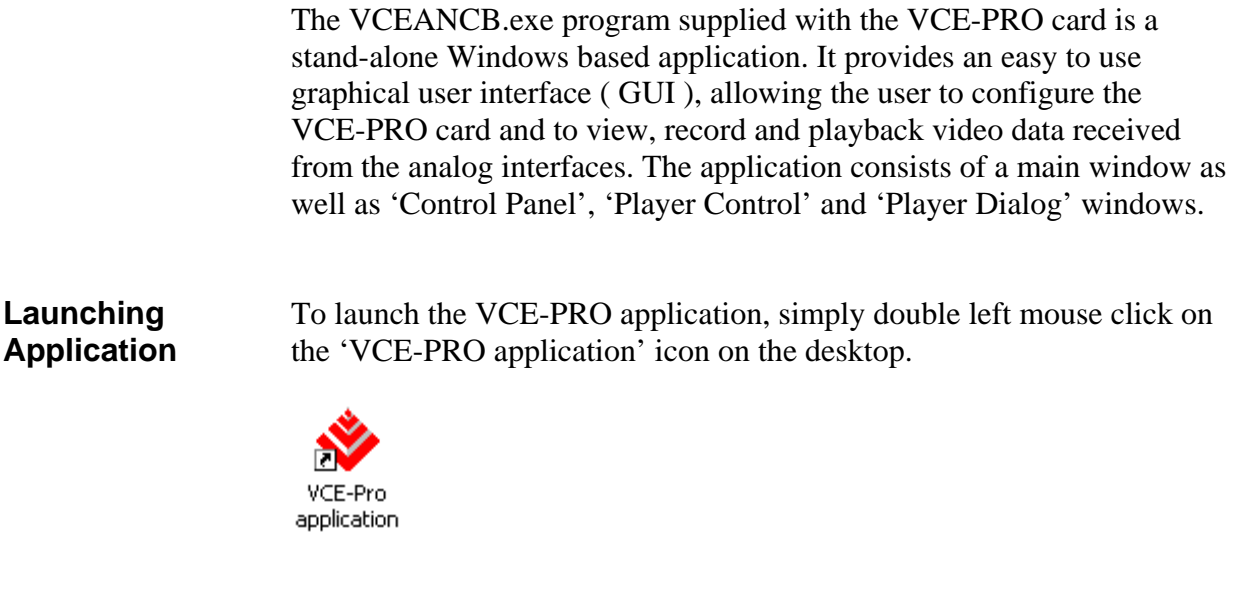

**Note** In the remainder of this chapter, references to 'clicking' on objects in the GUI refers to the left mouse button.

<span id="page-28-0"></span>When the VCECLB\_app.exe program is executed, a main window titled 'ImperX VCE-PRO' will appear. The main window provides the primary area for viewing real-time images received from the camera. This window can be sized and moved to suit your needs. When image viewing is active, the size of this window will automatically be scaled as a function of the incoming video signal ( i.e. NTSC or PAL ).

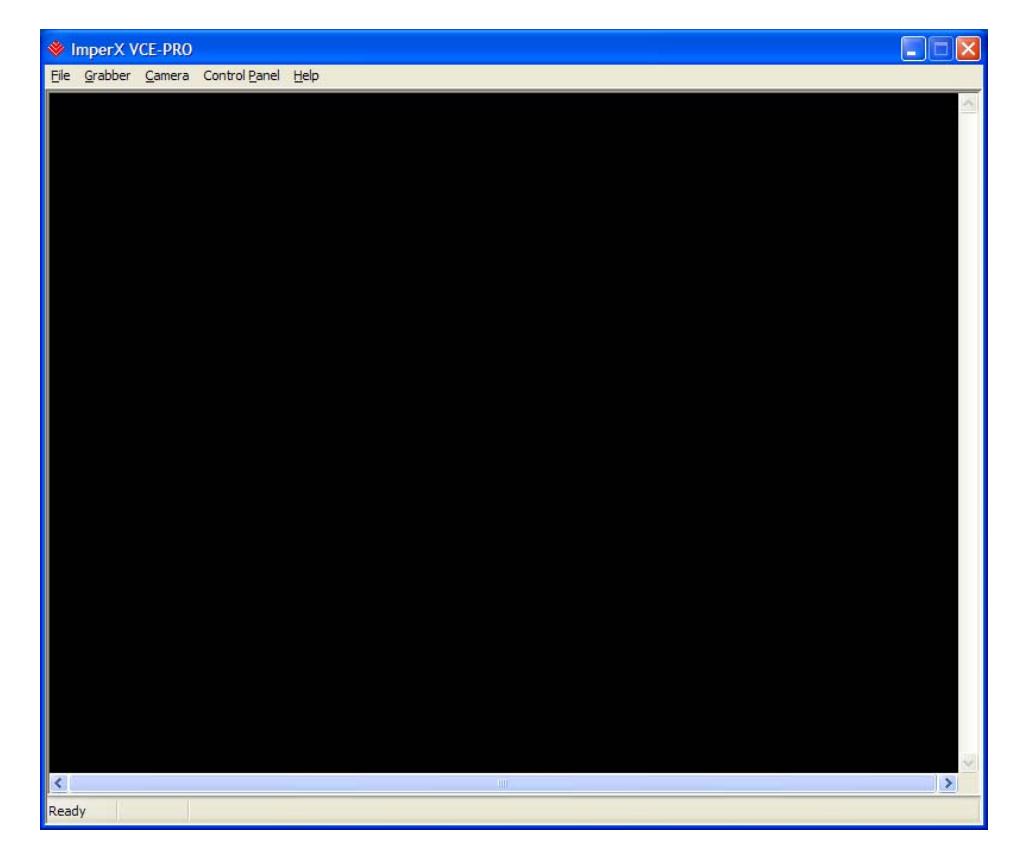

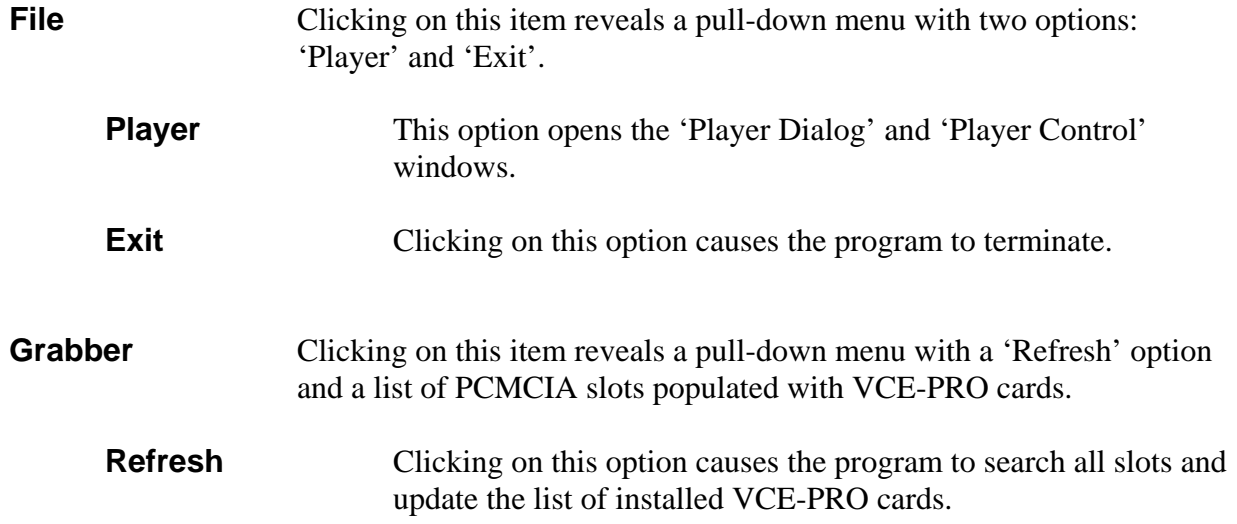

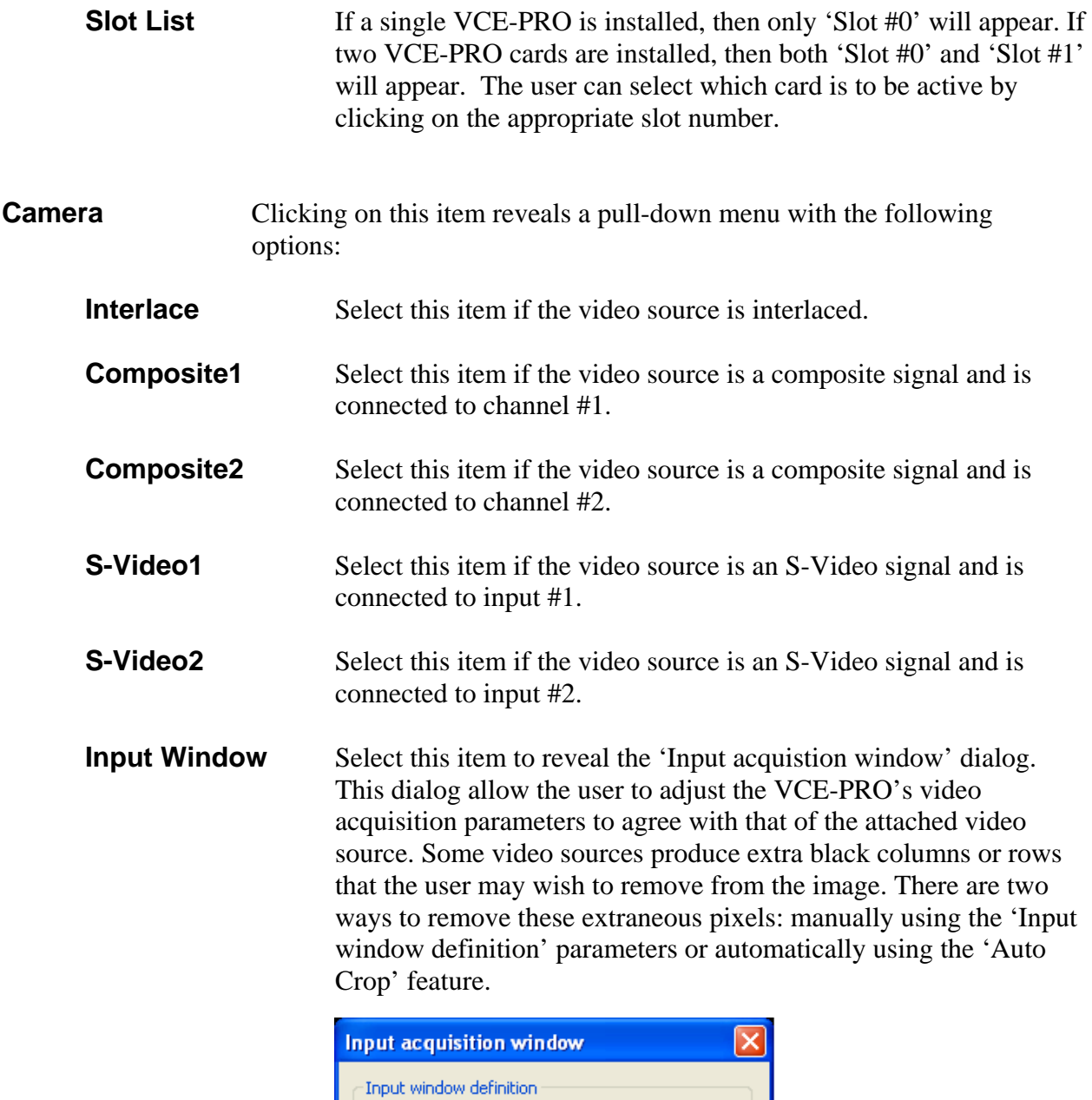

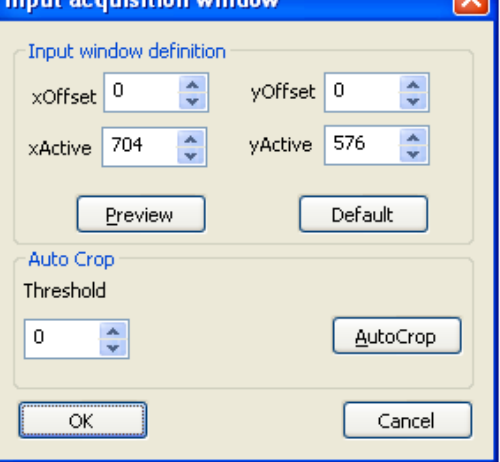

- **Input window definition:** Allows you to manually crop the image.
	- **xOffset** This field allows you to define the starting horizontal pixel in each row and thereby delete any leading ( left most ) columns in the image.
	- **xActive** This field allows you to define the number of pixels in each row to be displayed starting from the pixel defined in xOffset and thereby delete any trailing ( right most ) columns in the image.
	- **yOffset** This field allows you to define the starting vertical row and thereby delete any leading ( top most ) rows in the image.
	- **yActive** This field allows you to define the number of rows to be displayed starting from the row defined in yOffset and thereby delete any trailing ( bottom most ) rows in the image.
	- **Preview** Click on this button to see a preview of the image resulting from changing the above parameters.
	- **Default** Click this button to revert back to the default settings.
- **Auto Crop:** An algorithm performed by the VCE-PRO software that scans an image from left-to-right, right-to-left, top-to-bottom and bottom-totop looking for a transition in the pixel intensity from black to a threshold value. It will then note the number of black pixels and adjust the xOffset, xActive, yOffset and yActive parameters accordingly.
	- **Threshold** This field allows you to define the threshold value to be used by the Auto Crop algorithm.
	- **AutoCrop** Click on this button to execute the Auto Crop algorithm.
- **OK** Click on this button to accept the changes and close this dialog.
- **Cancel** Click on this button to ignore the changes and close this dialog.

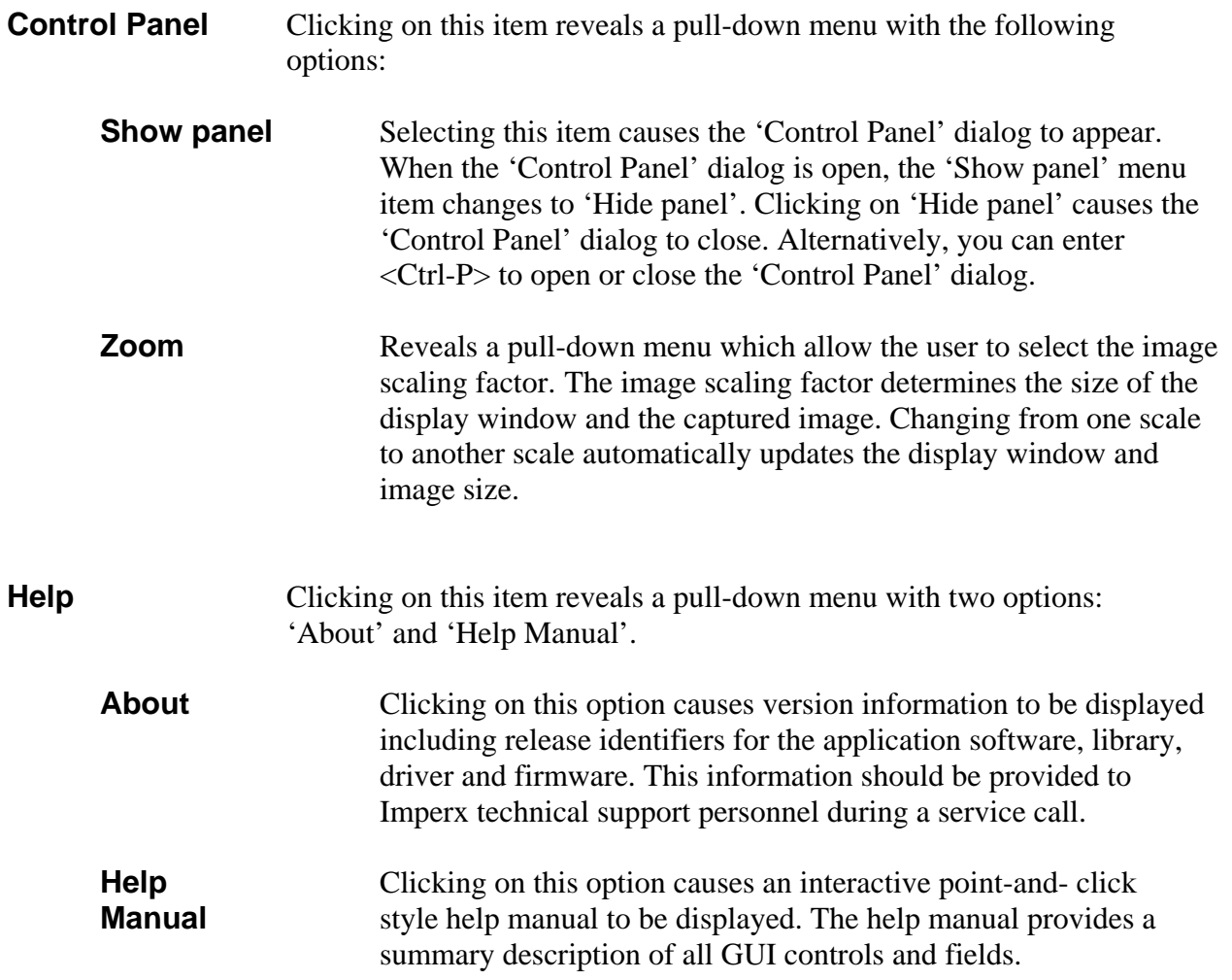

## <span id="page-32-0"></span>Control Panel

This dialog is invoked by clicking on 'Show panel' under the 'Control Panel' item in the top level menu. The Control Panel dialog allows the user to program the operating parameters of the VCE-PRO card and gives the user complete control over image viewing and storage. The window can be moved anywhere around the screen to suit your needs.

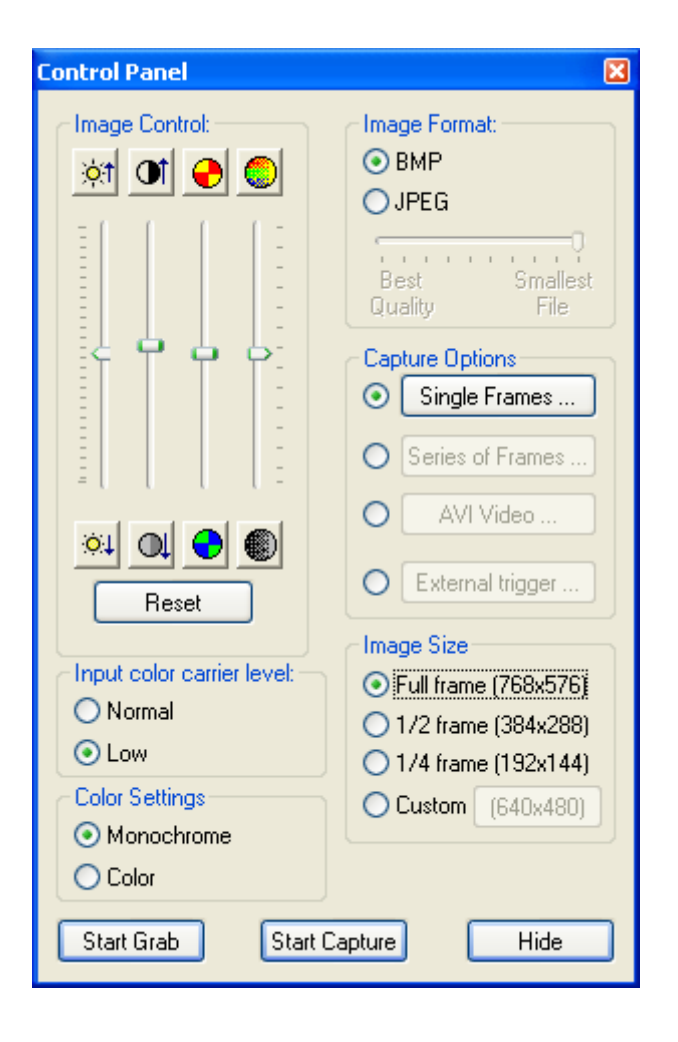

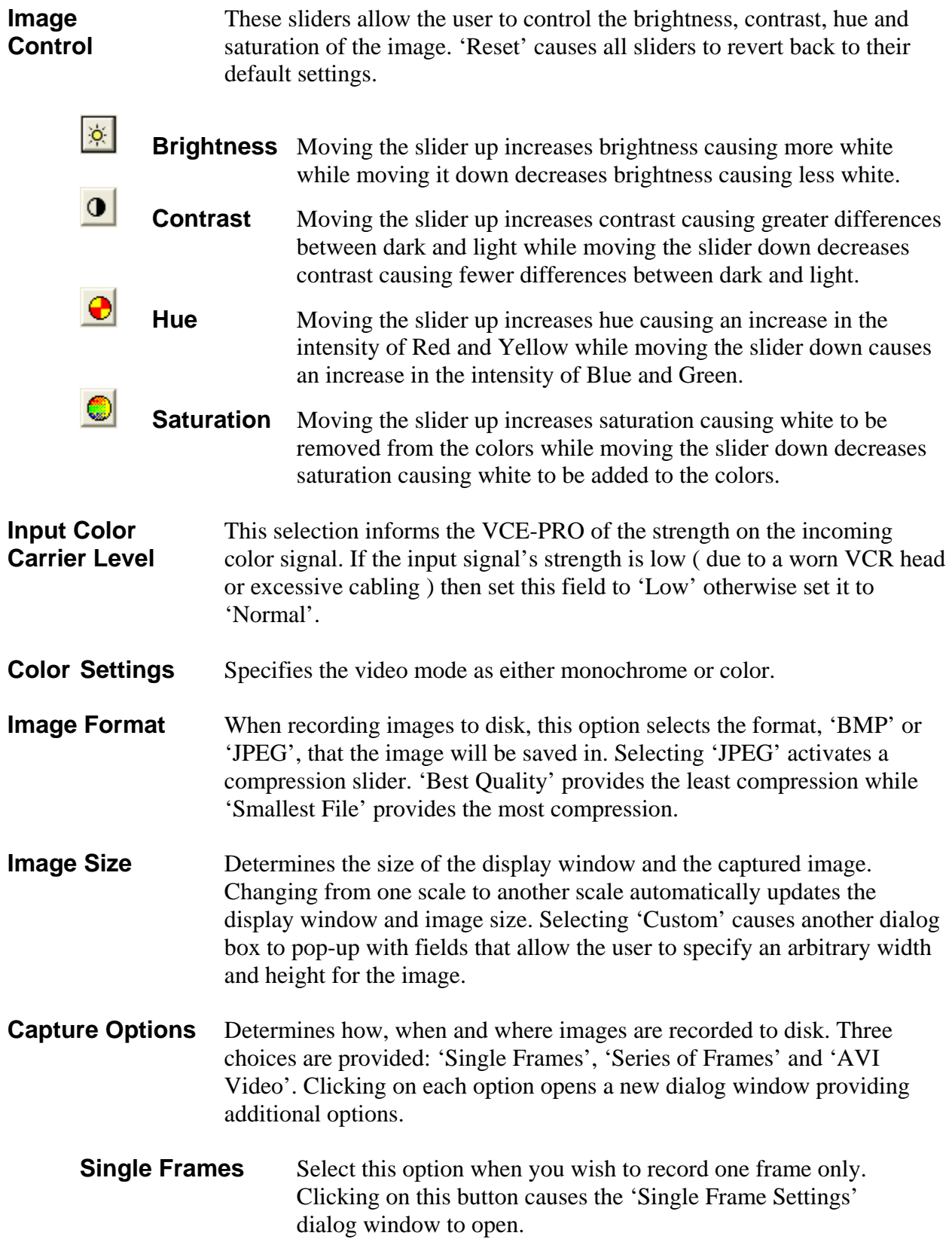

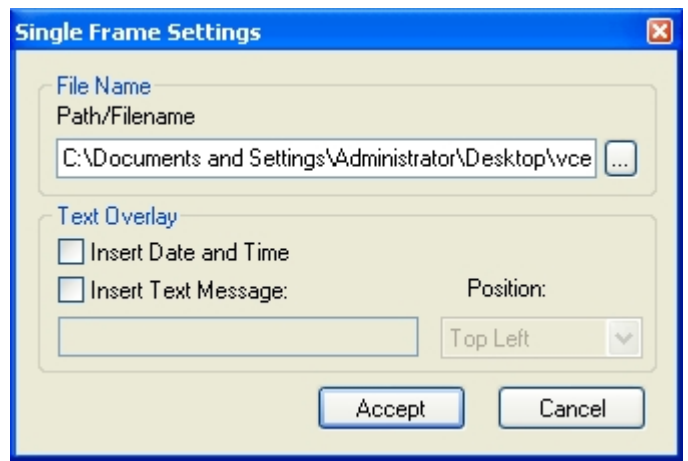

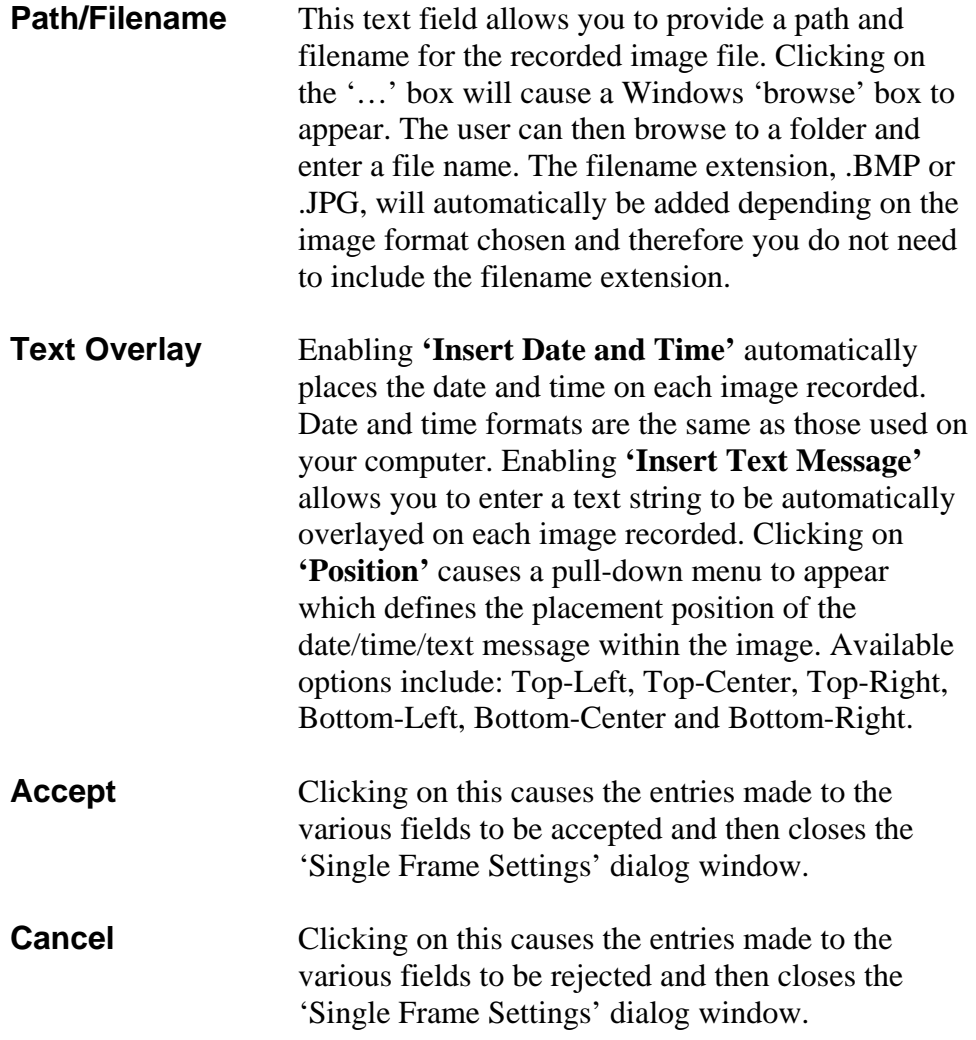

**Series of Frames** Select this option when you wish to record multiple frames. Clicking on this button causes the 'Series of Frames Settings' dialog window to open.

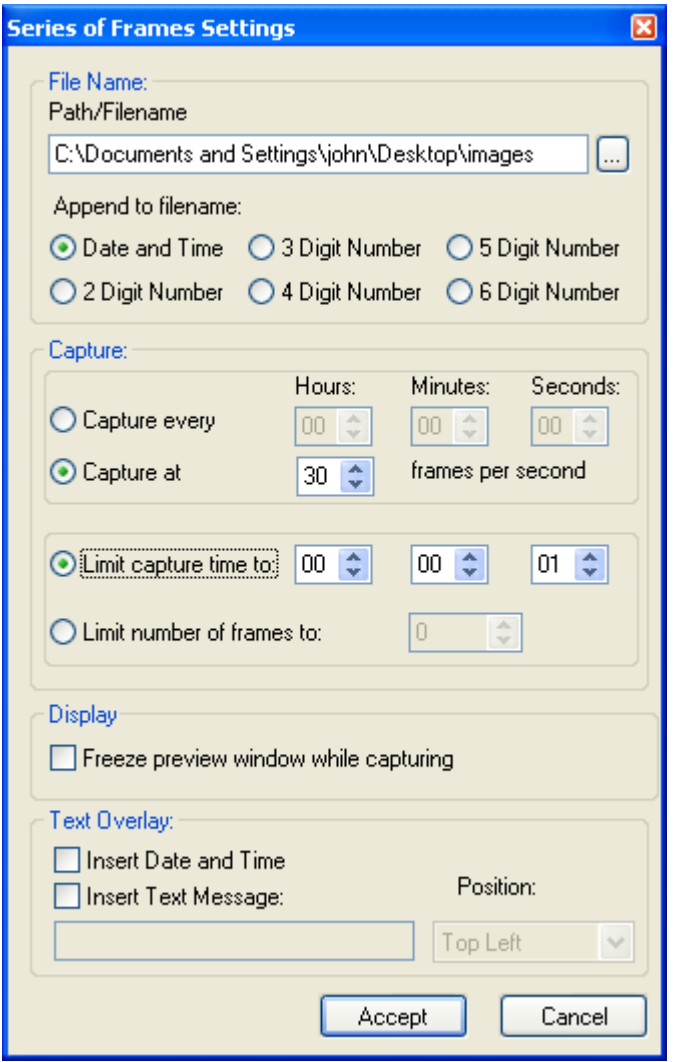

**Path/Filename** This text field allows you to provide a path to a folder where the recorded image files will be saved to. Clicking on the '…' box will cause a Windows 'browse' box to appear. The user can then browse to a folder. The filename will automatically be created based on the choice made in the 'Append to filename' option. The filename extension, .BMP or .JPG, will automatically be added depending on the image format chosen.

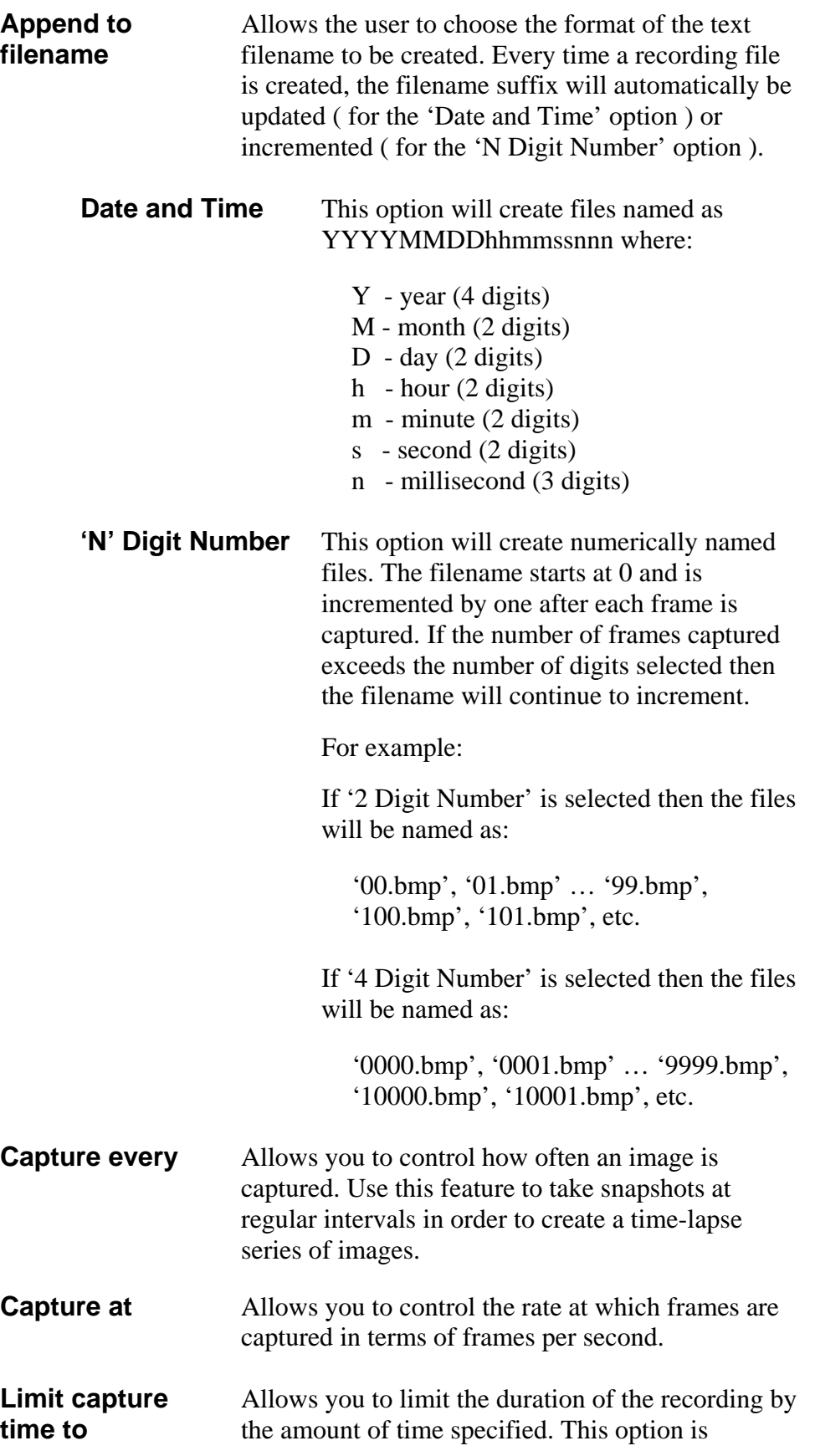

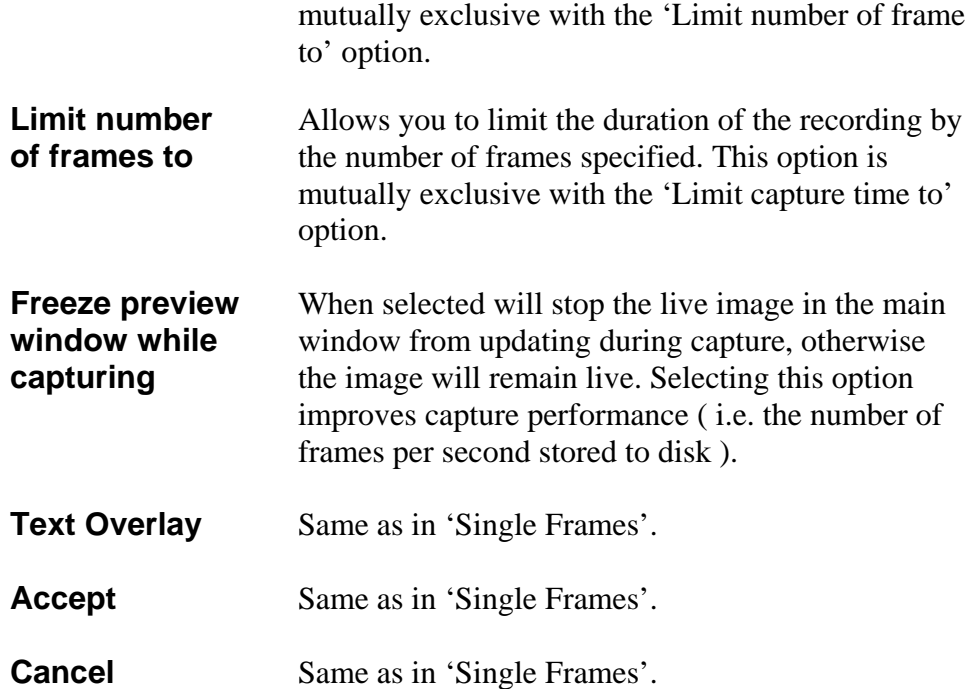

**AVI Video** Select this option when you wish to create an AVI movie file. An AVI movie is a series of BMP files assembled into a single AVI file. This choice is not available if JPEG was chosen as the 'Image Format'. Clicking on this button causes the 'AVI Video Clip Settings' dialog window to open.

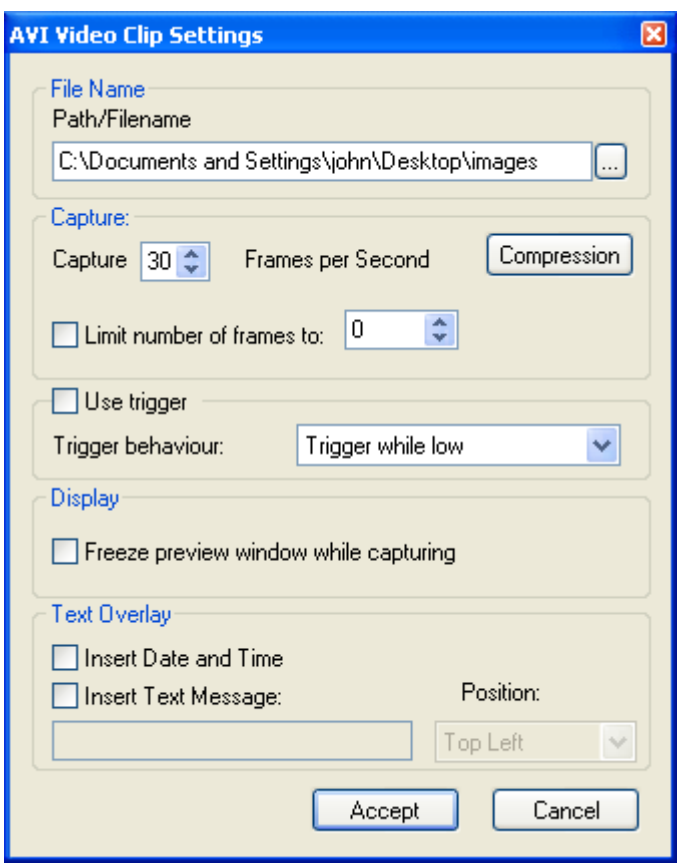

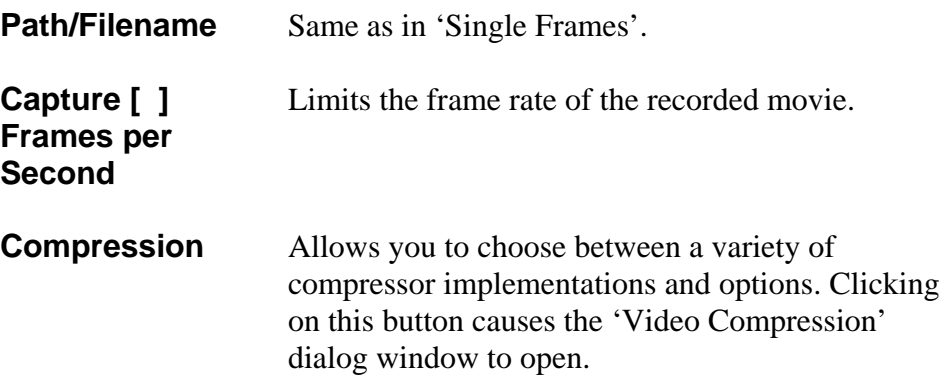

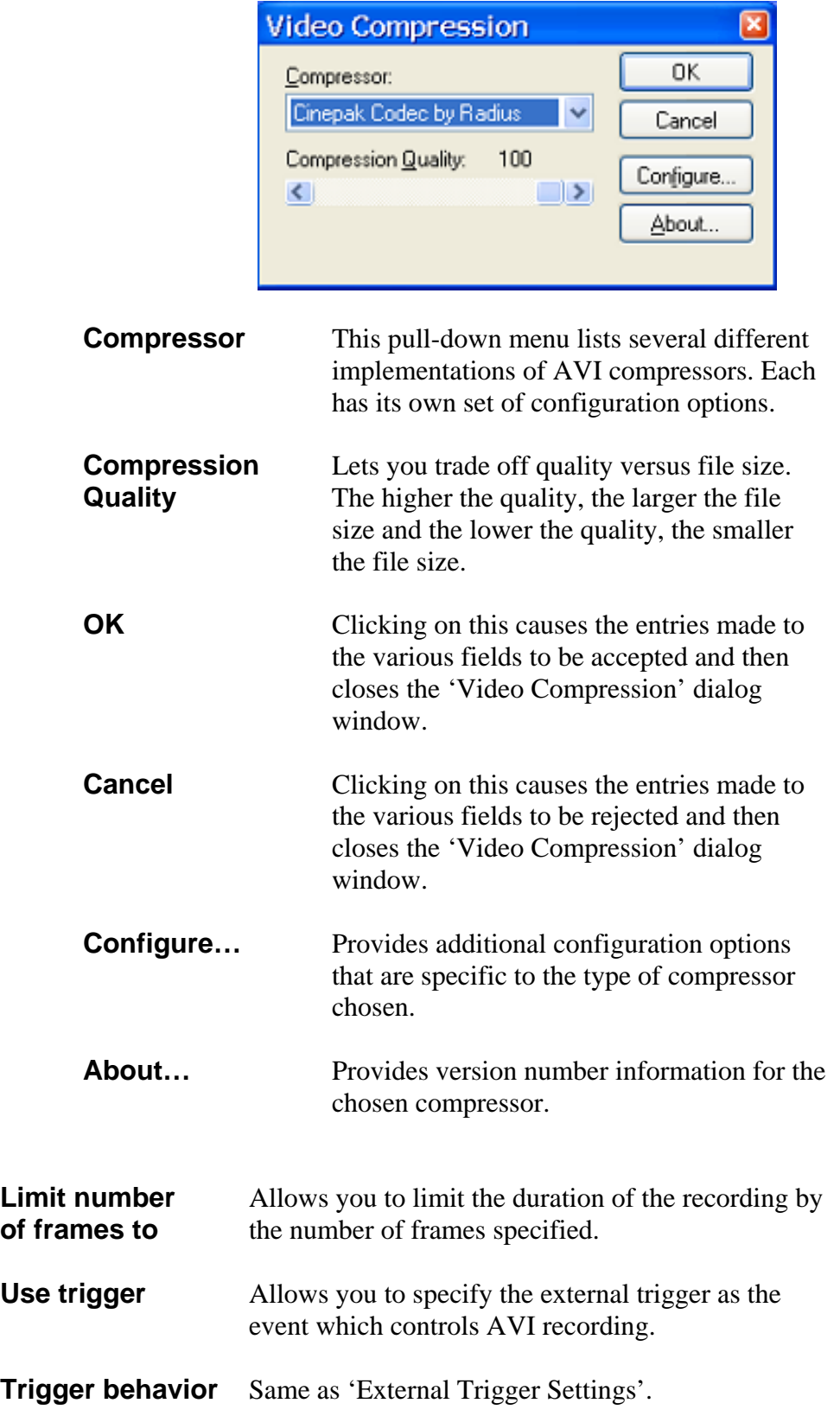

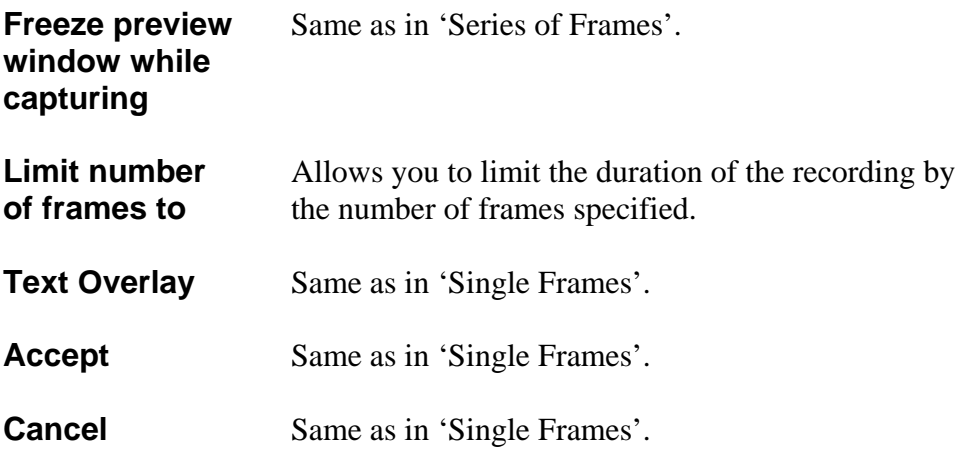

**External Trigger** Select this option when you want the recording process to be **Settings** controlled by the state of the 'external trigger' input.

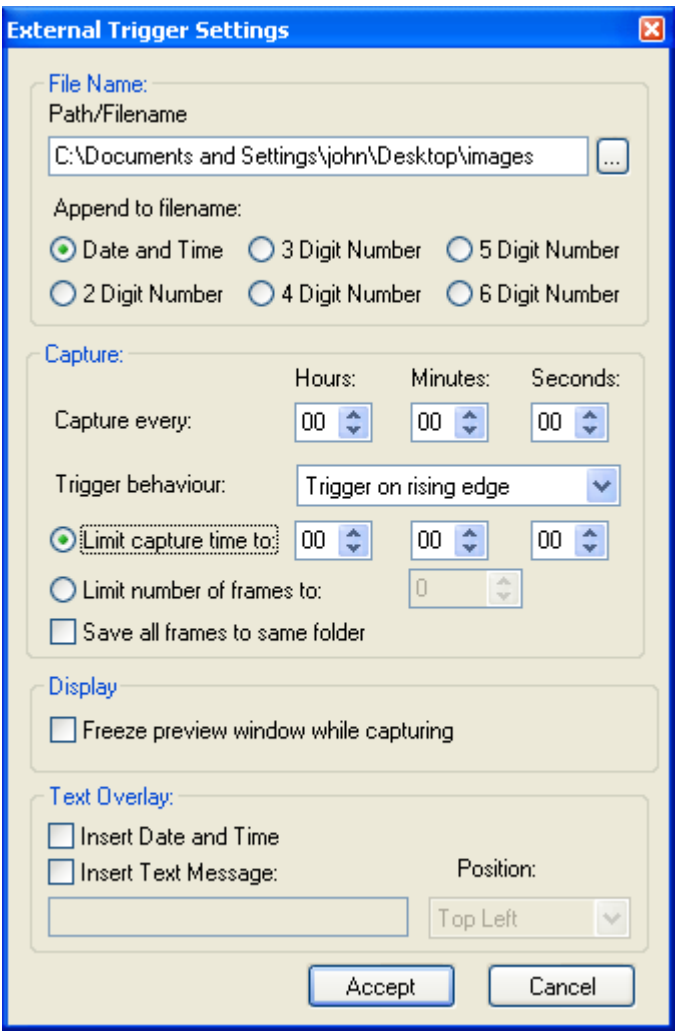

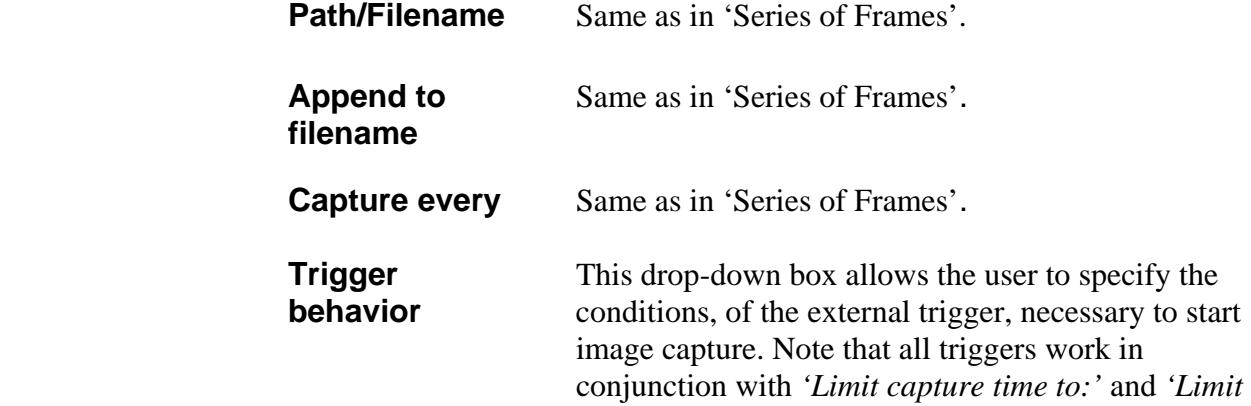

*number of frames to:'*. If you do not want these settings to affect the trigger then set them to zero.

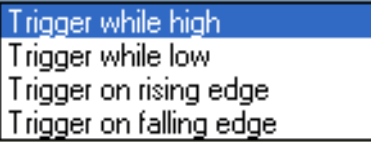

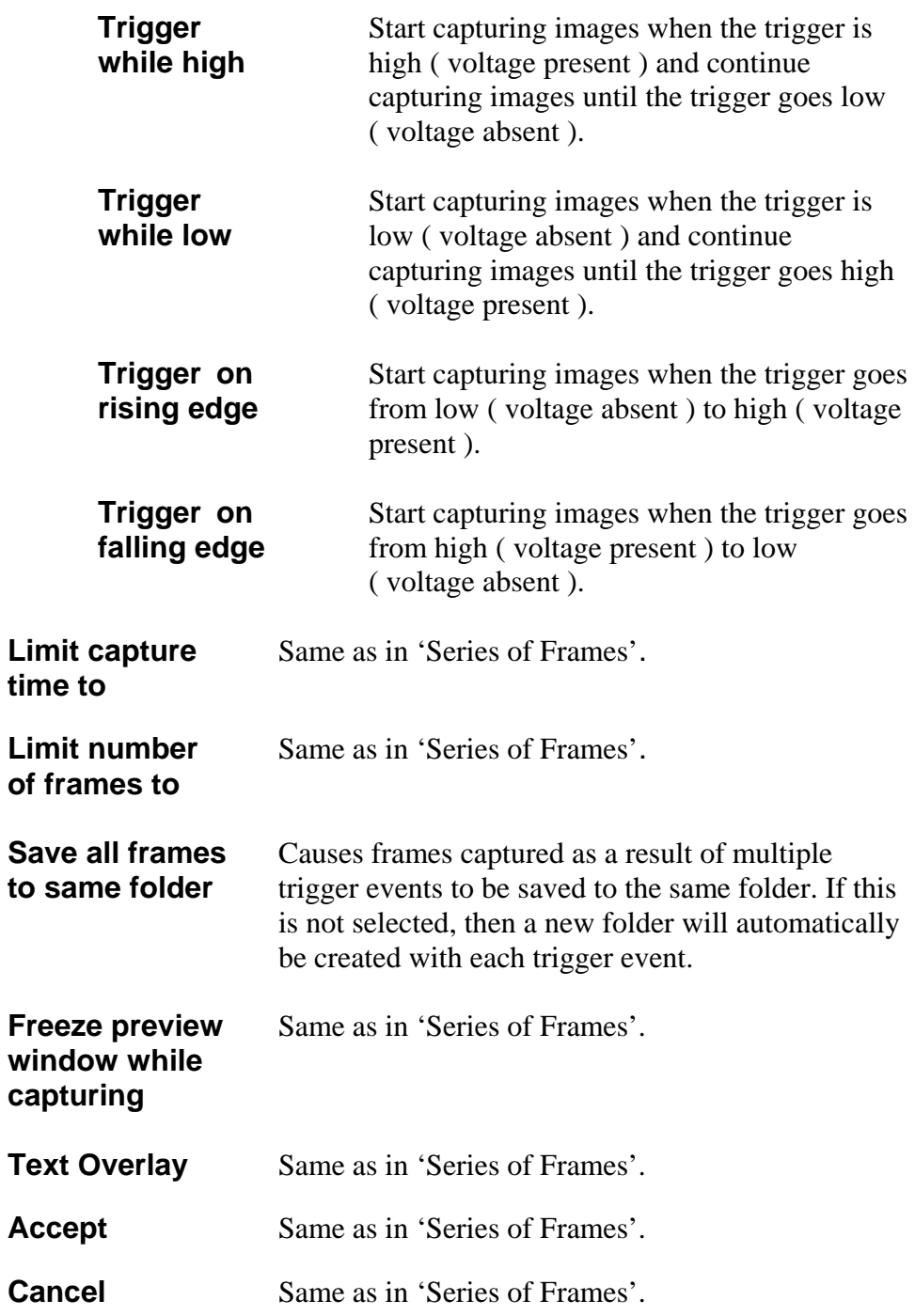

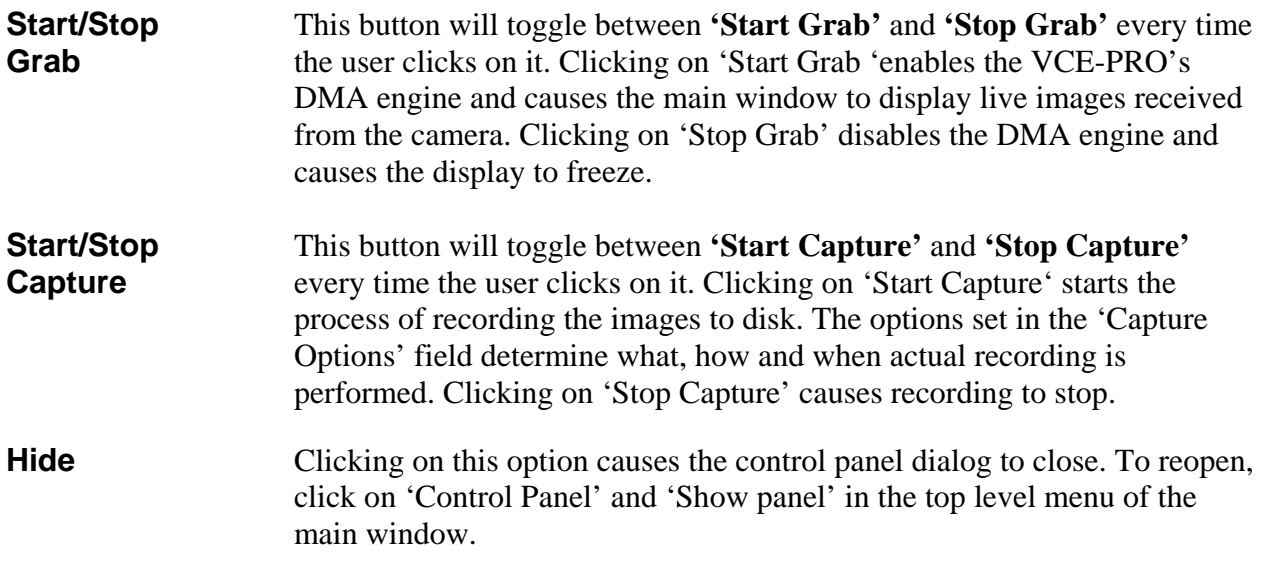

### <span id="page-44-0"></span>Player Control

Clicking on the 'Player' item under the 'File' pull-down menu at the top of the VCE-PRO main window causes two windows to appear: 'Player Control' and 'Player Dialog'. These windows can be moved anywhere around the screen to suit your needs.

The Player Control window is used to select the pre-recorded image(s) that you wish to view. Note that support for AVI playback has been removed from the VCE-PRO. Instead, use Windows Media Player to view AVI movies.

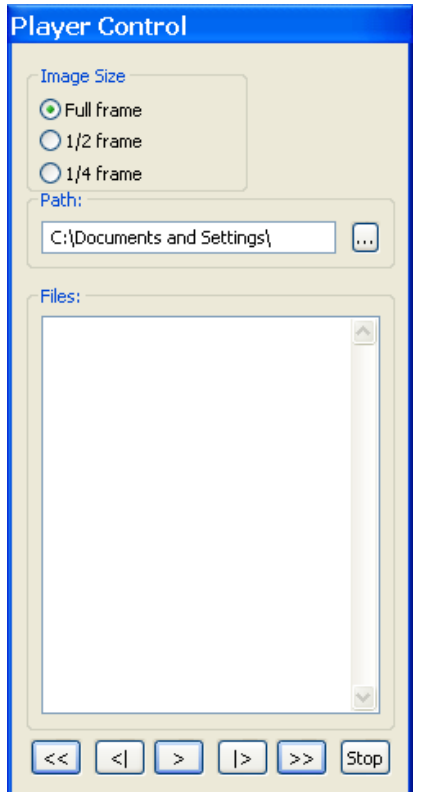

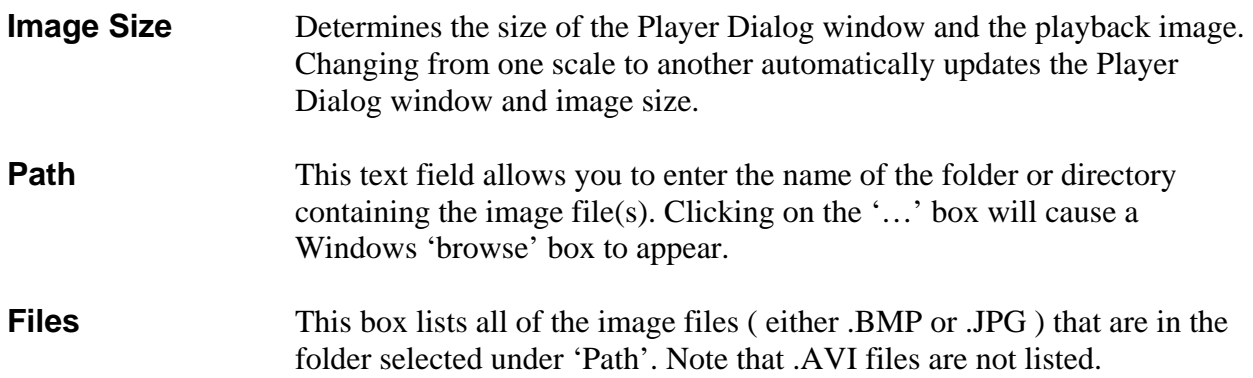

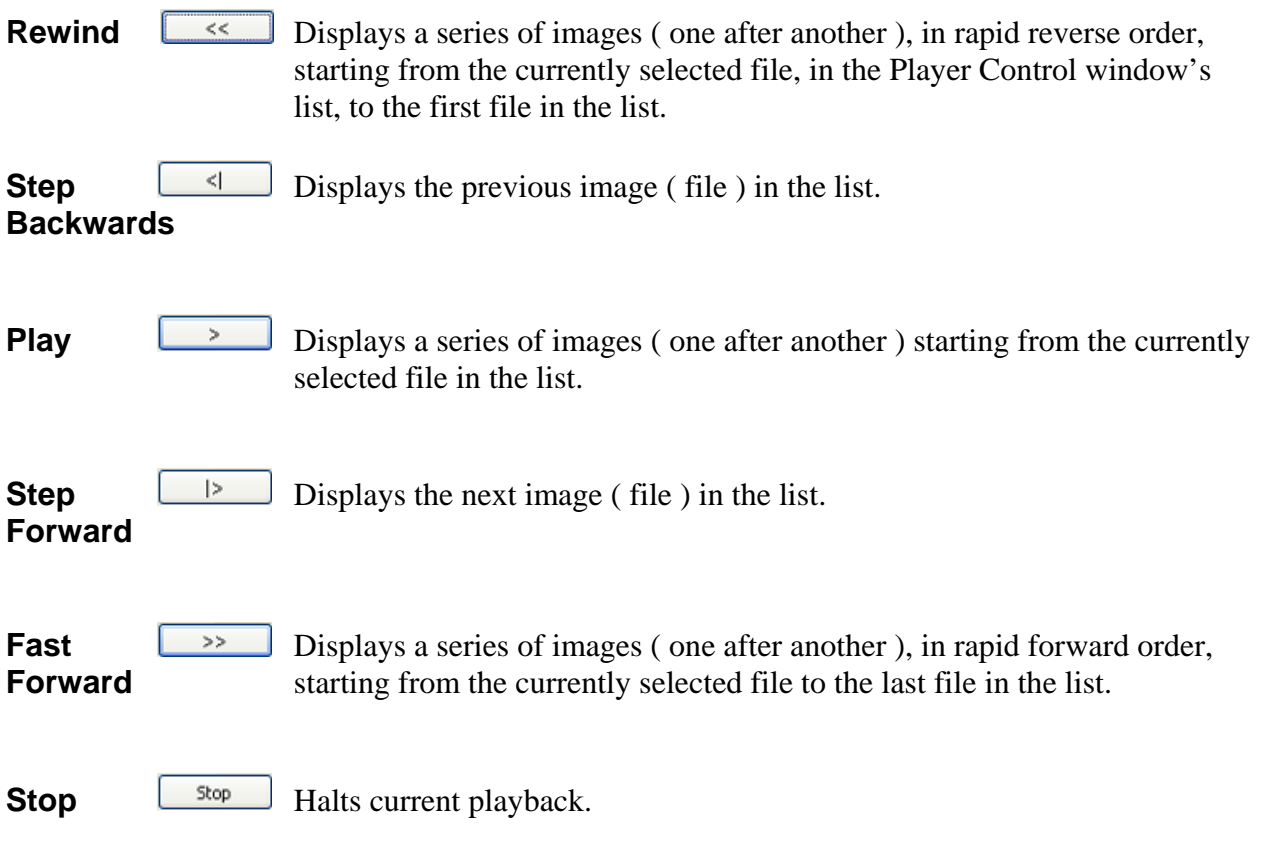

## <span id="page-46-0"></span>Player Dialog

The Player Dialog window appears when the user selects the 'Player' item under the 'File' pull-down menu at the top of the VCE-PRO main window. The Player Dialog window provides the primary area for viewing playback of pre-recorded images. This window can be moved anywhere around the screen to suit your needs. The size of the window ( and image ) is determined by the size of the image file selected in the 'Player Control' window and can be scaled using the 'Image Size' option. For example, if the user selects an image file that was produced by a NTSC camera, then the 'Full frame' window size will be 640x480. In this example, selecting '½ frame' produces a window size of 320x240 and selecting '¼ frame' produces a size of 160x120.

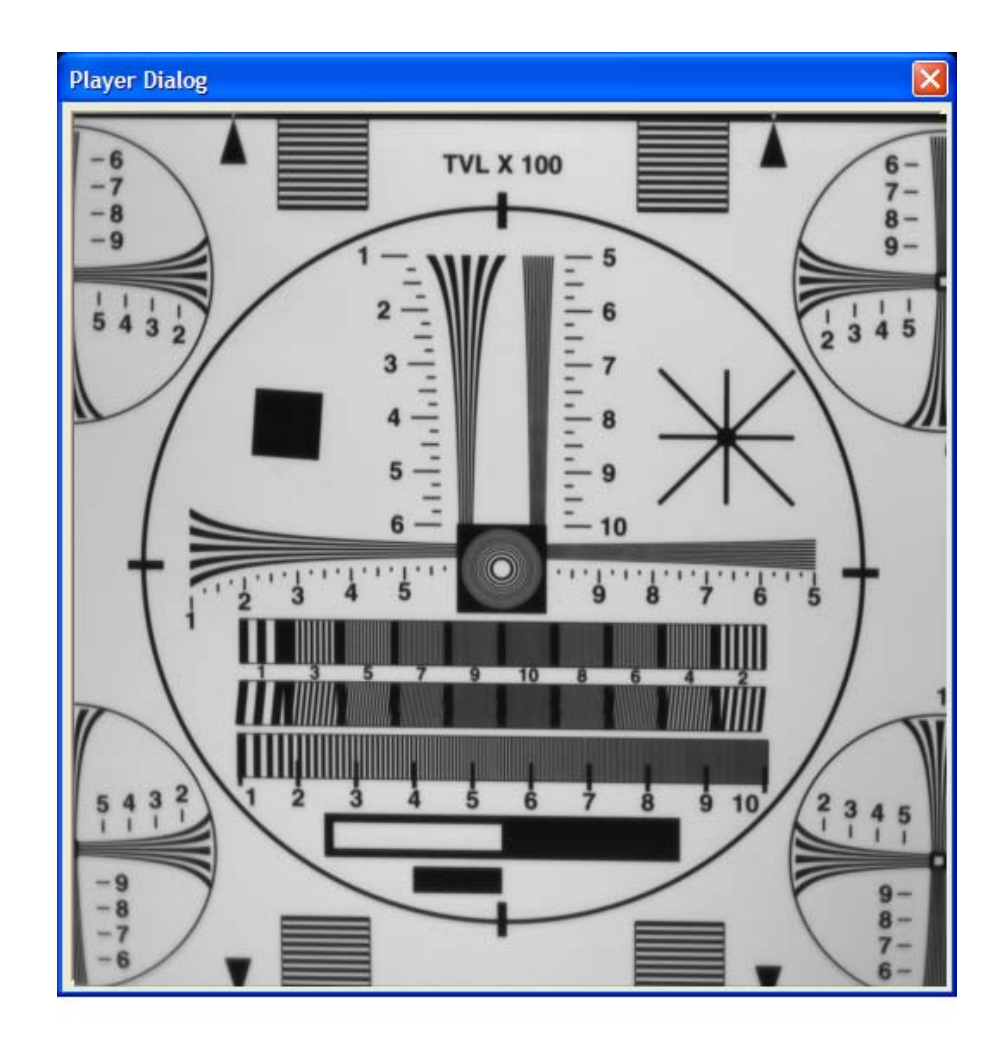

**Close** Closes the 'Player Control' and 'Player Dialog' windows.

<span id="page-47-0"></span>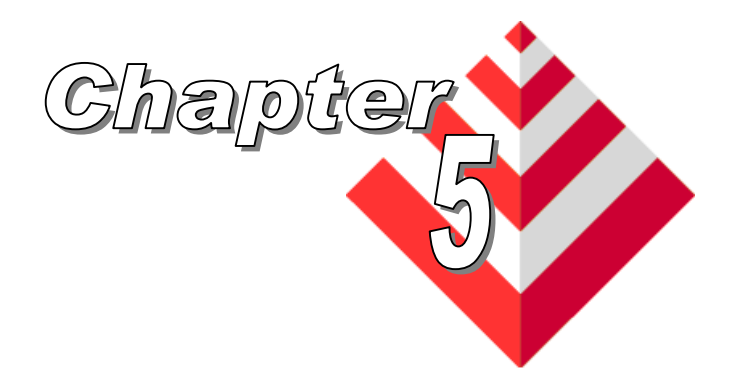

# **Electrical Interfaces**

This chapter contains information on the VCE-PRO's connectors.

There are two versions of the VCE-PRO: the VCE-PRO, which utilizes stereo phono jacks and the VCE-PRO-F which utilizes a 15 pin i/o connector.

<span id="page-48-0"></span>**VCE-PRO** The analog video interface for the VCE-PRO card consists of two 2.5mm stereo phono-jacks ( one per video channel ). The pin-out for the mating phono plug is illustrated in Figure 3. Each phone jack provides three signals:

- **CVBS/Y** A composite signal or the luminance component of an S-Video signal.
- **C** A chrominance component of an S-Video signal.

**Chassis GND** - A shield/ground signal.

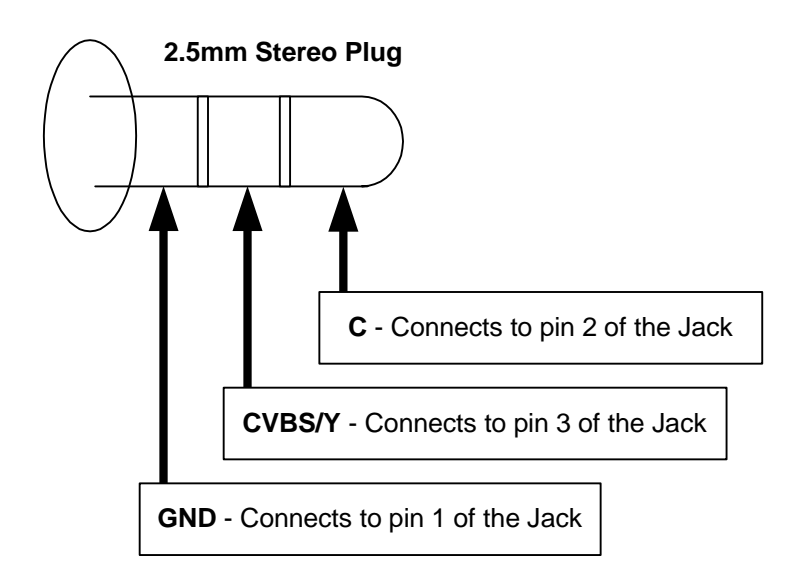

#### **Figure 3 – VCE-PRO video – mating plug**

#### <span id="page-49-0"></span>**VCE-PRO-F** The analog video interface for the VCE-PRO-F is a surface mount, right angle, 15 position, female connector. The pins are used for analog video and trigger inputs as indicated in Table 3.

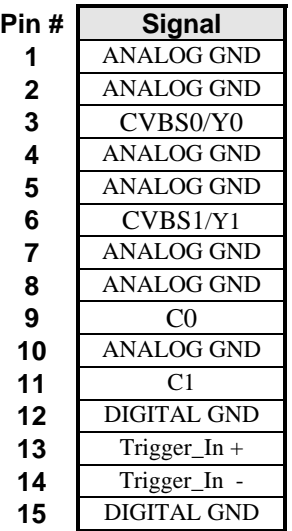

#### **Table 3 – VCE-PRO-F Connector Pin-out**

<span id="page-50-0"></span>**VCE-PRO** The external trigger for the VCE-PRO card consists of a 3.5mm female stereo phono jack. The pin-out for the mating phono plug is illustrated below.

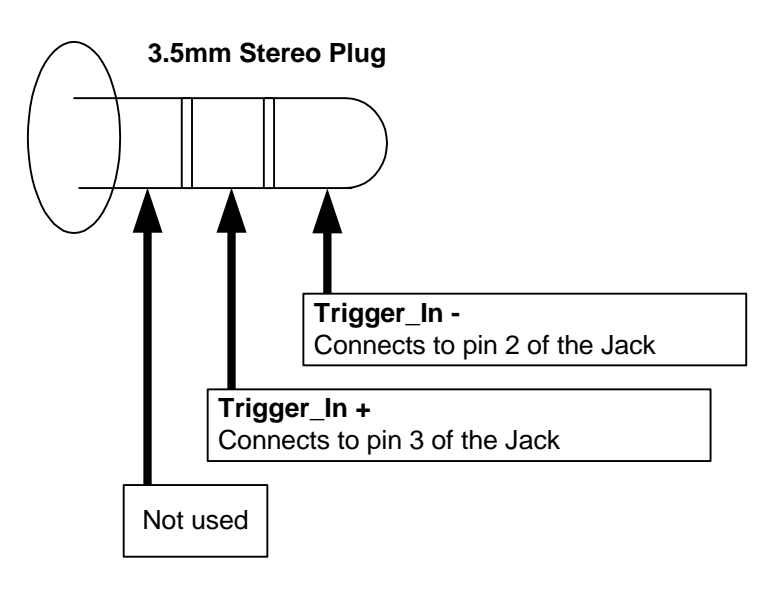

**Figure 4 – VCE-PRO External Trigger – mating plug** 

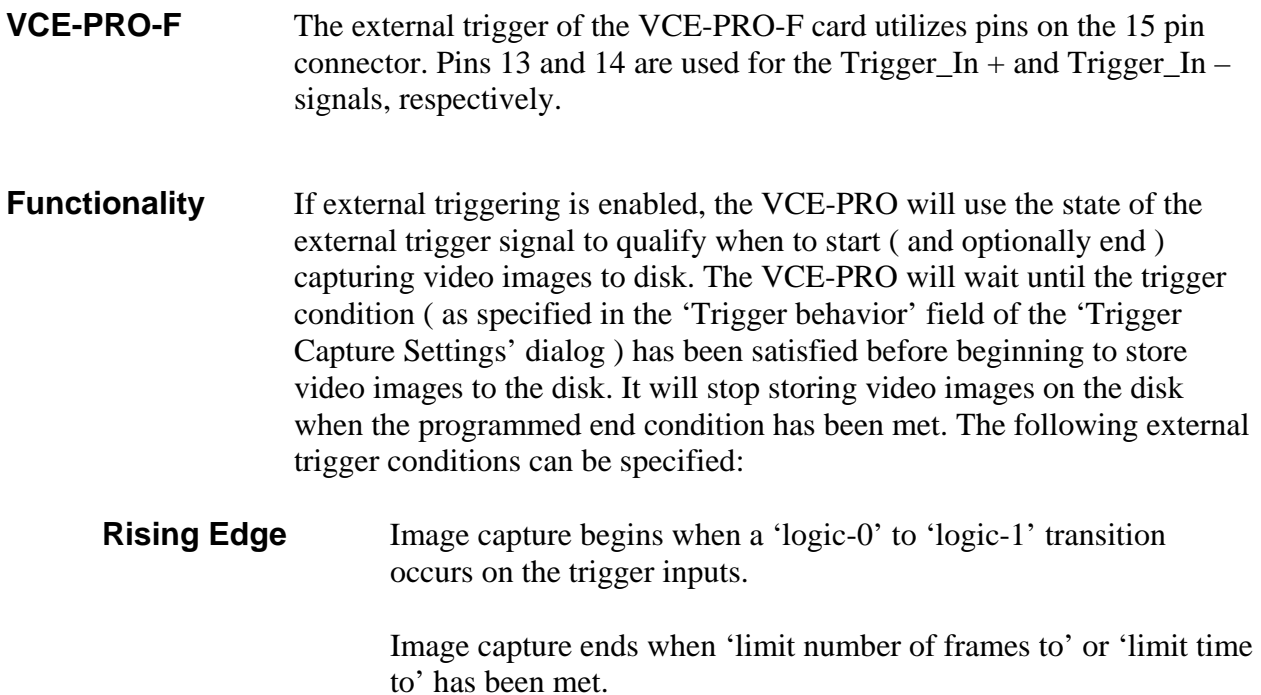

<span id="page-51-0"></span>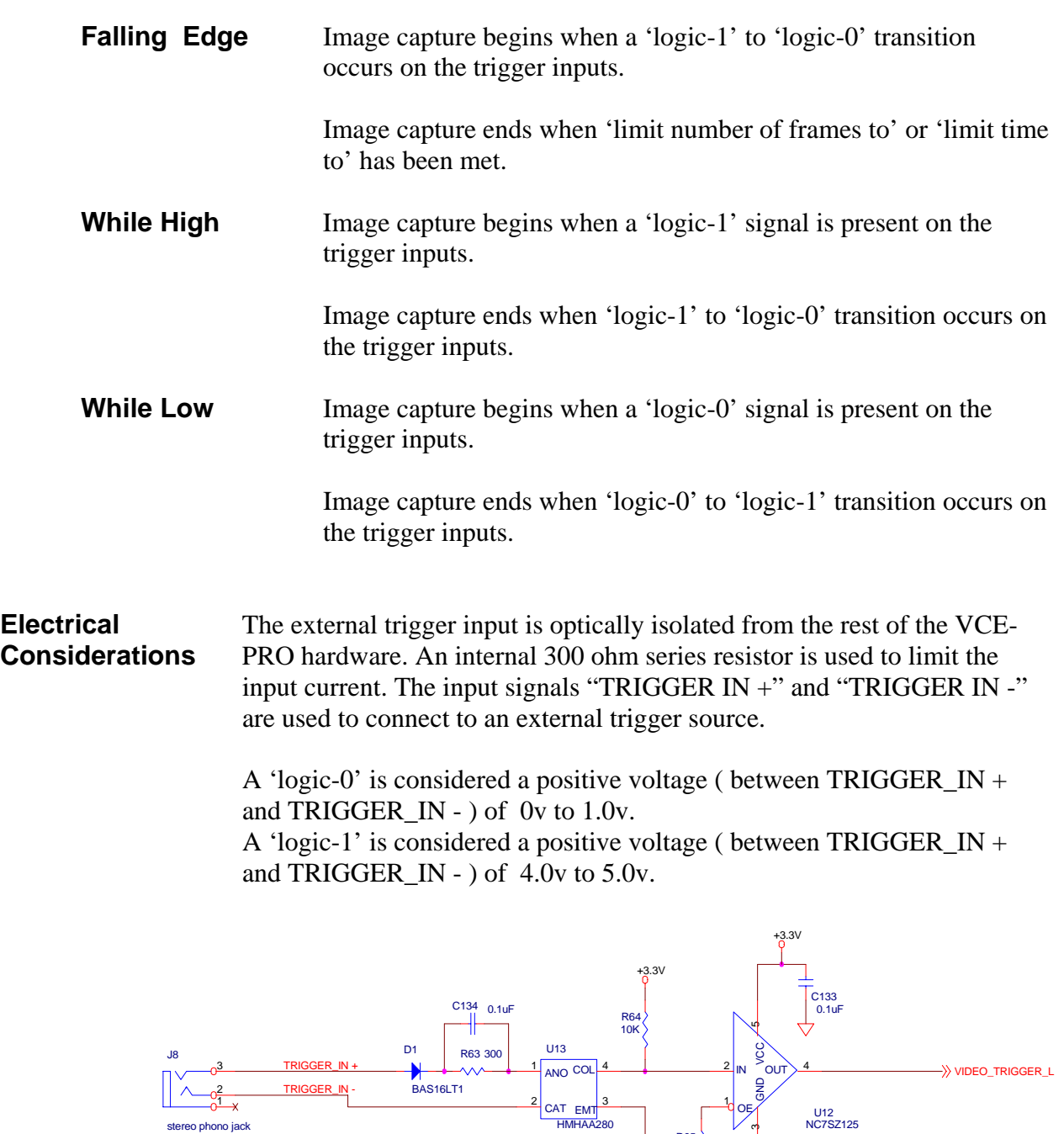

**Figure 5 – External trigger schematic**

01

R65 100

# *CAUTION NOTE*

**The maximum input current MUST NOT exceed 10mA or else damage may occur to the card!** 

# <span id="page-52-0"></span>PCMCIA/Cardbus Connector

The Cardbus connector is a surface mount, right angle, 68 position, female connector.

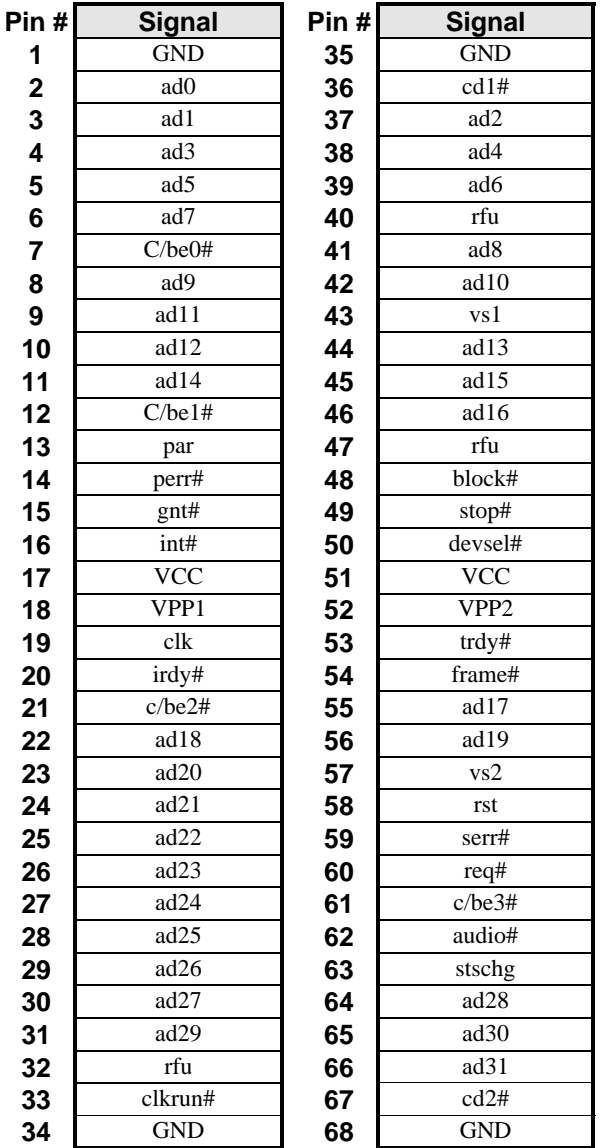

#### **Table 4 – Cardbus Connector Pin-out**

<span id="page-53-0"></span>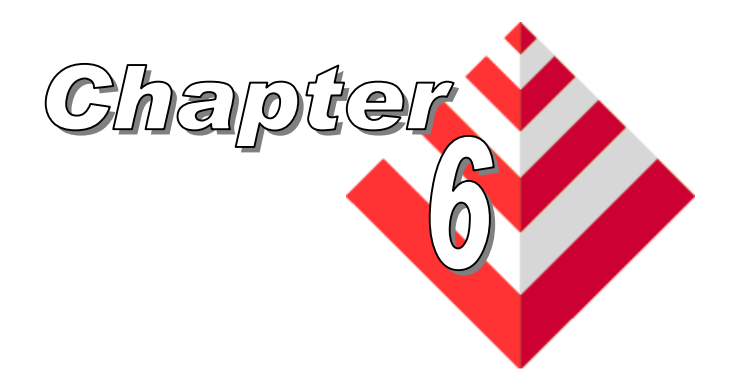

# **Specifications**

**Source**

**Video** NTSC/PAL/SECAM

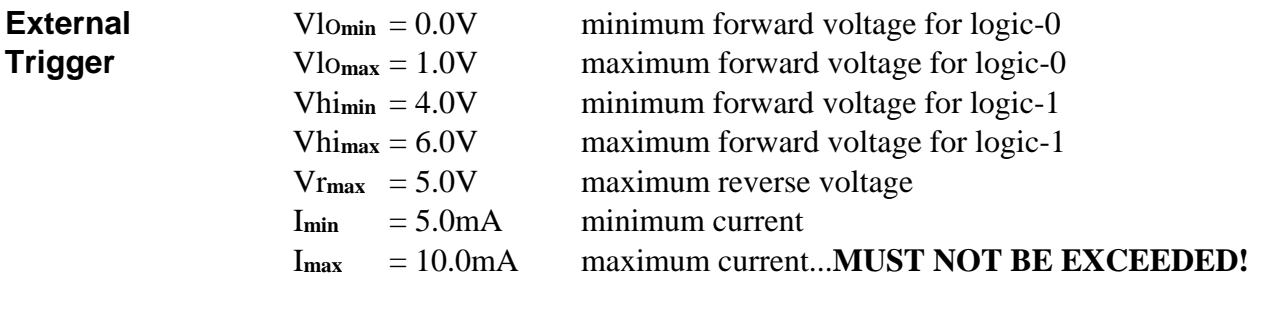

**Physical VCE-PRO :** 

**Dimensions** PCMCIA Type II: 115.6mm(4.55in) x 54mm(2.1in) x 5mm(.2in) with a 30mm x 10mm extension.

#### **VCE-PRO-F:**

PCMCIA Type II: 115.6mm(4.55in) x 54mm(2.1in) x 5mm(.2in)

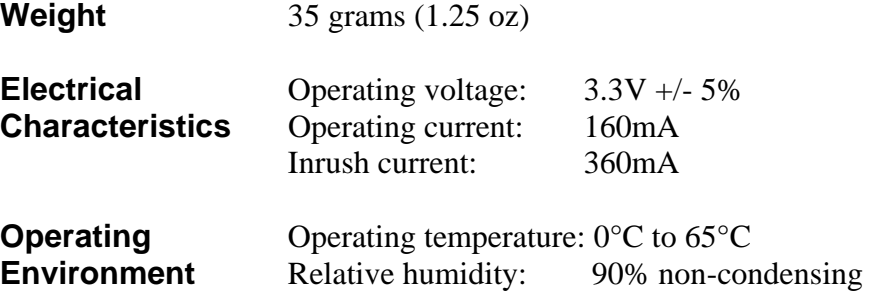